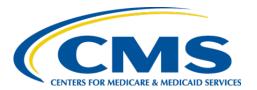

### **Centers for Medicare & Medicaid Services**

# Internet Quality Improvement & Evaluation System (iQIES)

Survey and Certification (S&C)

Manage a Survey

User Manual

Version 1.3 March 7, 2024

Manage a Survey Version 1.3

# **Table of Contents**

| 1.  | Introduction                     | 1   |
|-----|----------------------------------|-----|
| 2.  | Manage a Survey Overview         | 7   |
| 3.  | Search for a Survey              |     |
| 4.  | Add a Survey                     | 11  |
| 5.  | Delete a Survey                  |     |
| 6.  | Certification Event              | 23  |
| 7.  | Survey Review                    | 27  |
| 8.  | Basic Information                | 28  |
| 9.  | Responsible Staff                | 30  |
| 10. | Teams                            | 33  |
| 11. | Conflict of Interest Attestation | 37  |
| 12. | Citations                        | 40  |
| 13. | Immediate Jeopardy               | 77  |
| 14. | Statement of Deficiencies        | 80  |
| 15. | Informal Dispute Resolution      | 84  |
| 16. | Plan of Correction (POC)         | 85  |
| 17. | Letters                          | 90  |
| 18. | Notes                            | 100 |
| 19. | Attachments                      | 102 |
| 20. | Survey Closed Status             | 103 |

# List of Figures

| Figure 1: Expandable Field                        | 1  |
|---------------------------------------------------|----|
| Figure 2: Notification Banner                     | 2  |
| Figure 3: Tool Tip Icon                           | 2  |
| Figure 4: Help Icon                               | 4  |
| Figure 5: Workload Management Landing Page        | 5  |
| Figure 6: iQIES Logo                              | 5  |
| Figure 7: No Active Tasks                         | 6  |
| Figure 8: S&C Search                              | 8  |
| Figure 9: Surveys Search                          | 8  |
| Figure 10: Surveys Advanced Search                | 9  |
| Figure 11: Search Results                         | 9  |
| Figure 12: Survey Basic Information               | 10 |
| Figure 13: Add Survey                             | 11 |
| Figure 14: Health Survey Type                     | 12 |
| Figure 15: New Survey Basic Information           | 13 |
| Figure 16: Health Survey ID Explanation           | 14 |
| Figure 17: Add Survey                             | 15 |
| Figure 18: Survey Type                            | 16 |
| Figure 19: LSC Survey ID Explanation              | 16 |
| Figure 20: Create Life Safety Code Survey         | 17 |
| Figure 21: Linked Health Survey Basic Information | 18 |
| Figure 22: Linked Survey IDs                      | 18 |
| Figure 23: Federal Monitoring Survey              | 19 |
| Figure 24: Delete a Survey                        | 21 |
| Figure 25: Survey Cannot Be Deleted               | 21 |
| Figure 26: Delete Survey? Pop-up Window           | 22 |
|                                                   |    |

| Figure 27: Workload Management Track Status                     | 23 |
|-----------------------------------------------------------------|----|
| Figure 28: Detailed Certification Status                        | 24 |
| Figure 29: Survey Basic Information Page Certification Progress | 25 |
| Figure 30: Provider History Page Certification Progress         | 26 |
| Figure 31: Survey Data Information Section                      | 27 |
| Figure 32: Edit Button                                          | 28 |
| Figure 33: Basic Information Edit Screen                        | 29 |
| Figure 34: Hospice Survey Banner                                | 30 |
| Figure 35: Add Responsible Staff                                | 31 |
| Figure 36: Delete a Responsible Staff                           | 32 |
| Figure 37: Teams                                                | 33 |
| Figure 38: Add Teams                                            | 34 |
| Figure 39: Add a QA Member                                      | 34 |
| Figure 40: Survey Team Member Successfully Added Popup          | 35 |
| Figure 41: Delete a Team Member                                 | 35 |
| Figure 42: Deletion Confirmation Popup                          | 36 |
| Figure 43: Pending Conflict of Interest Attestation             | 37 |
| Figure 44: Sample Conflict of Interest Attestation Email        | 38 |
| Figure 45: Conflict of Interest Acknowledgement                 | 39 |
| Figure 46: Complete Conflict of Interest Attestation            | 39 |
| Figure 47: Citation Notification Example                        | 40 |
| Figure 48: Citations                                            | 41 |
| Figure 49: Citation Overview                                    | 42 |
| Figure 50: Edit Citation Overview                               | 42 |
| Figure 51: Add Citation Window                                  | 43 |
| Figure 52: Added Citations                                      | 43 |
| Figure 53: Add LSC Citations Window                             | 45 |

| Figure 54: Add LSC Citations Step 1                    | . 45 |
|--------------------------------------------------------|------|
| Figure 55: Add LSC Citations, Step 2                   | . 46 |
| Figure 56: Actions Delete Citation Drop-Down Menu      | . 47 |
| Figure 57: Delete Citation Confirmation Pop-up Window  | . 47 |
| Figure 58: Deficient Practice Statement                | . 48 |
| Figure 59: Regulation Text and Interpretive Guidelines | . 48 |
| Figure 60: Deficient Practice Statement Text Box       | . 49 |
| Figure 61: Concurrent Editor Notification              | . 50 |
| Figure 62: DPS Pencil Icon                             | . 50 |
| Figure 63: Citation Add Findings                       | . 51 |
| Figure 64: Actions Drop-Down Menu                      | . 51 |
| Figure 65: Add Citation Findings                       | . 52 |
| Figure 66: Concurrent Editor Notification              | . 52 |
| Figure 67: Findings Pencil Icon                        | . 53 |
| Figure 68: Content Library Icon                        | . 54 |
| Figure 69: Content Library Pop-up Window               | . 55 |
| Figure 70: New Content Pop-up Window                   | . 57 |
| Figure 71: Content Library: Insert, Edit, Delete       | . 59 |
| Figure 72: View Drop-Down Menu                         | . 60 |
| Figure 73: Duplicate                                   | . 60 |
| Figure 74: Edit Duplicated Content                     | . 61 |
| Figure 75: Duplicated Content with COPY in Description | . 62 |
| Figure 76: Attachments                                 | . 63 |
| Figure 77: Citations Ready to be Locked                | . 65 |
| Figure 78: Survey Extents Popup                        | . 65 |
| Figure 79: Lock Citations                              | . 66 |
| Figure 80: Unlock Citations Pop-Up Window              | . 66 |

| Figure 81: Ready for Merge                                    | 67 |
|---------------------------------------------------------------|----|
| Figure 82: Findings                                           | 67 |
| Figure 83: Merge                                              | 68 |
| Figure 84: Ready for Merge                                    | 68 |
| Figure 85: Findings                                           | 69 |
| Figure 86: Create Revisit Drop-Down Menu                      | 71 |
| Figure 87: Needs Revisit Column                               | 72 |
| Figure 88: Needs Revisit Editable Fields                      | 73 |
| Figure 89: Revisits Corrective Actions                        | 74 |
| Figure 90: Citation Corrected Dates                           | 75 |
| Figure 91: Revisits Linked in Corrective Actions              | 76 |
| Figure 92: Add IJ to a Citation                               | 77 |
| Figure 93: Lock IJs                                           | 78 |
| Figure 94: Lock IJ Citations Popup Window                     | 78 |
| Figure 95: IJ Citation Check Box                              | 79 |
| Figure 96: Statement of Deficiencies                          | 80 |
| Figure 97: Statement of Deficiencies: Preferred Options       | 81 |
| Figure 98: Statement of Deficiencies                          | 81 |
| Figure 99: Statement of Deficiencies Edit Screen              | 82 |
| Figure 100: CMS-2567                                          | 83 |
| Figure 101: Create Informal Dispute Resolution Drop-Down Menu | 84 |
| Figure 102: Plan of Correction                                | 86 |
| Figure 103: Citation ID & Building ID                         | 87 |
| Figure 104: Edit All Actions                                  | 88 |
| Figure 105: Waiver Selections                                 | 88 |
| Figure 106: Surveys Letters                                   | 90 |
| Figure 107: Providers Letter Overview                         | 91 |

| Figure 108: Letter Attachment and Recipient                            | 92  |
|------------------------------------------------------------------------|-----|
| Figure 109: Generate from Template                                     | 93  |
| Figure 110: Add Letter Template                                        | 93  |
| Figure 111: Letter Template                                            | 95  |
| Figure 112: Letter Attachment                                          | 96  |
| Figure 113: Add Recipient                                              | 97  |
| Figure 114: Edit a Letter Overview                                     | 98  |
| Figure 115: Edit Letter Overview                                       | 98  |
| Figure 116: Delete Letter Pop-Up Window                                | 99  |
| Figure 117: Add Note                                                   | 100 |
| Figure 118: Notes                                                      | 101 |
| Figure 119: Delete Note Pop-Up Window                                  | 101 |
| Figure 120: Attachments                                                | 102 |
| Figure 121: Survey Status                                              | 103 |
| List of Tables                                                         |     |
| Table 1: Workload Management Data Display                              | 6   |
| Table 2: Basic Information Page Certification Progress Callout Details | 25  |
| Table 3: Content Library Popup Window Explanation                      | 56  |
| Table 4: New Content Popup Callout Detail                              | 58  |

### 1. Introduction

This user manual addresses how to add, review, manage, and edit surveys.

Limited information from surveys from all states can be viewed, but findings, intakes, notes, attachments, and letters cannot be viewed.

For information on other modules, refer to Reference & Manuals on QTSO.

### 1.1 Getting Started in S&C – Important Information to Know

Below is important general information about iQIES.

- Log in to iQIES at <a href="https://iqies.cms.gov/">https://iqies.cms.gov/</a> with Health Care Quality
  Information Systems (HCQIS) Access Roles and Profile (HARP) login
  credentials. Refer to <a href="iQIES Onboarding Guide">iQIES Onboarding Guide</a> for further information, if
  necessary.
- All screenshots included in this manual contain only test data. Current screens in iQIES may be different from what is shown in screenshots below.
- Screenshots are dependent on user role and may not be an exact representation.
- Words highlighted in blue are clickable links.
- A red asterisk (\*) indicates a required field.
- Blank fields may have a limited number of characters allowed in that field. If so, the character limit is shown on the bottom left. The blank fields may also be expanded. Click the two 45° parallel lines and drag to the right to enlarge the box. See *Figure 1*, *Expandable Field*.

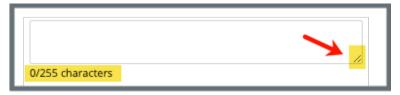

Figure 1: Expandable Field

- iQIES times out after 15 minutes of nonuse and reverts to the login page. Be sure to save data regularly. iQIES remains up and active as long as it is in use.
- iQIES uses a smart search. Once three letters/digits are typed in the search bar, results are shown based on letters/digits entered. The more

letters/digits entered, the narrower the search. If any of the results is the correct result, click the result to open.

• Review any yellow/orange notification banners. See *Figure 2, Notification Banner*. These banners can be closed (X'd out) if they do not apply or they are resolved.

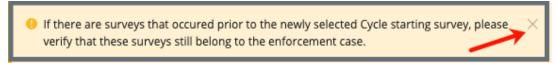

Figure 2: Notification Banner

 Review any Tool Tips for additional information to perform an action. Hover over the i icon to see the tip. Tool Tips are in iQIES to communicate information. Look for the information icon. See Figure 3, Tool Tip Icon.

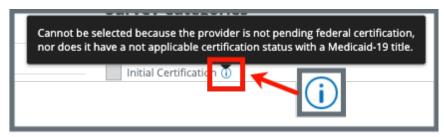

Figure 3: Tool Tip Icon

 Below are the supported browsers for access to iQIES. Do not use Internet Explorer. It is not supported. Be sure to keep your browser updated.

For best results, please use the latest version of these browsers:

<u>Chrome</u>

**Firefox** 

The latest versions of the browsers below are also supported:

Microsoft Edge Safari

#### 1.2 iQIES Service Center

The iQIES Service Center supports users working within the various iQIES components: S&C, Patient Assessment, and Reporting.

**Assistance Accessing iQIES**: Contact the iQIES SO for your organization

**Technical Support**: Contact the iQIES Service Center:

**Phone**: 888-477-7876 (select Option 1)

Email: iQIES@cms.hhs.gov

Idea Portal: Feedback for future iQIES software

development: CCSQ Support Central. Click Idea

Portals.

More information on iQIES: Refer to the QIES Technical Support Office

(QTSO) and the <u>Quality, Safety, & Education</u>
Portal (QSEP). Logging in to HARP may be

required before accessing some documentation

in QTSO and QSEP.

iQIES reference materials include:

- Links to Training Videos for providers
- Assessment Management User Manual
- Quick Reference Guides
- Onboarding Guide
- Managing User Information
- Other helpful iQIES material

iQIES training materials on QSEP include S&C Foundation Series Videos.

### 1.3 Roles and Permissions

iQIES roles allow users to access information pertinent to their area of work. The examples provided in this document pertain to S&C and require a State Agency or Centers for Medicare & Medicaid Services (CMS) role with the capability to view or edit this information.

Permissions are ultimately governed by HARP access privileges. Contact the Security Official (SO) for your organization or the iQIES Service Center for issues relating to access and permissions. Refer to the <u>iQIES User Roles Matrix</u> for detailed information on roles.

For additional help, refer to <a href="https://iqies.cms.gov/iqies/help">https://iqies.cms.gov/iqies/help</a> or click the help icon in the top right corner of the screen, see *Figure 4, Help Icon*, for further information.

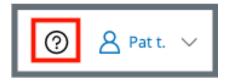

Figure 4: Help Icon

### 1.4 Workload Management

Workload Management is a tool used to track and display data for individual users. It consolidates information and processes into one area so that the user can see at a glance what actions must be performed.

**Note**: Workload Management is limited to the State Agency General User and CMS General User roles.

1.4.1 Log in to iQIES. The landing page displays the Workload Management tool. See *Figure 5, Workload Management Landing Page*.

**Note**: The Workload Management landing page defaults to active tasks. Click the **List View** drop-down and select **Closed tasks** to view completed tasks.

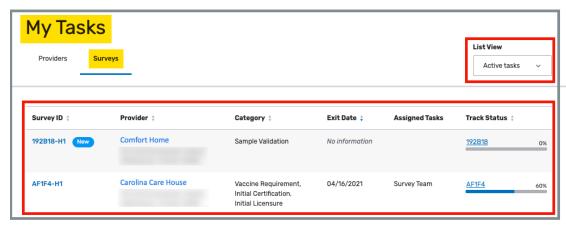

Figure 5: Workload Management Landing Page

**Note**: Click the iQIES logo on the top left of the screen or Home to return to the Workload Management landing page at any time. See *Figure 6, iQIES Logo*.

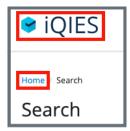

Figure 6: iQIES Logo

1.4.2 Review tasks. Click each tab (**Providers**, **Surveys**, **Intakes**, **Enforcements**) to review tasks. See *Table 1*, *Workload Management Data Display* for details on when data is displayed.

Table 1: Workload Management Data Display

| Tab       | Data Displayed When User Is:                                       |  |
|-----------|--------------------------------------------------------------------|--|
| Providers | Responsible Staff for a provider or                                |  |
|           | <ul> <li>Survey team member for a survey for a provider</li> </ul> |  |
| Surveys   | <ul> <li>Responsible Staff for a survey or</li> </ul>              |  |
|           | Survey team member                                                 |  |

#### Notes:

- A blue **New** in an oval shape (pill) next to the **Survey ID** in the **Survey** tab indicates that the survey's status is **New**.
- If there are no tasks, then a message appears below the selected tab. See *Figure 7, No Active Tasks*, for an example from the **Surveys** tab.

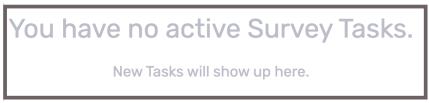

Figure 7: No Active Tasks

## 2. Manage a Survey Overview

intakes, notes, attachments, and letters cannot be viewed.

This user manual addresses how to add, review, manage, and edit surveys. Limited information from surveys from all states can be viewed, but findings,

### 3. Search for a Survey

Purpose: To search for a survey.

- **3.1** Go to **Survey & Certification** at the top of the iQIES home page. Click the arrow to open the drop-down menu.
- **3.2** Click **Search**. The **Search** screen opens. See *Figure 8, S&C Search*.

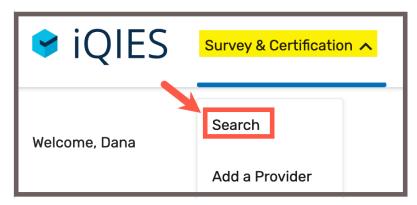

Figure 8: S&C Search

**3.3** Click the **Surveys** tab. See *Figure 9, Surveys Search*.

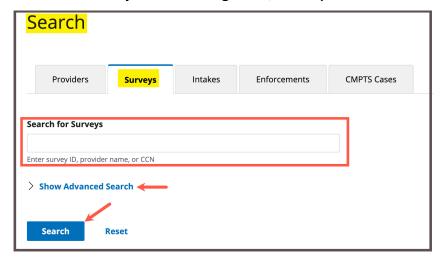

Figure 9: Surveys Search

3.4 Click Show Advanced Search to open the Advanced Search drop-down menu and narrow the search criteria, if desired. See *Figure 10, Surveys Advanced Search*. Otherwise, go to step 3.5.

Note: Click Hide Advanced Search to close the Advanced Search menu.

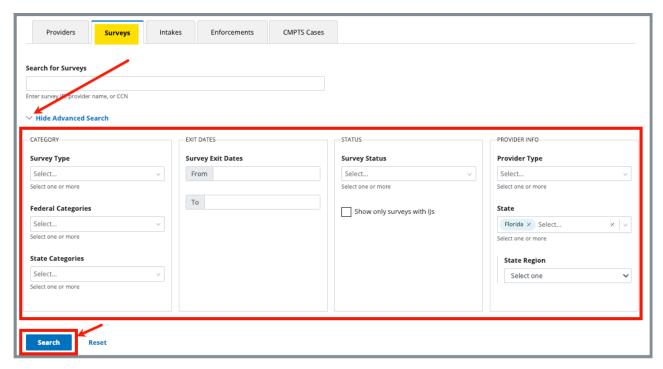

Figure 10: Surveys Advanced Search

- **3.5** Type the survey ID, provider name, or CCN.
- **3.6** Click **Search**. The provider information shows below. See *Figure 11, Search Results*.

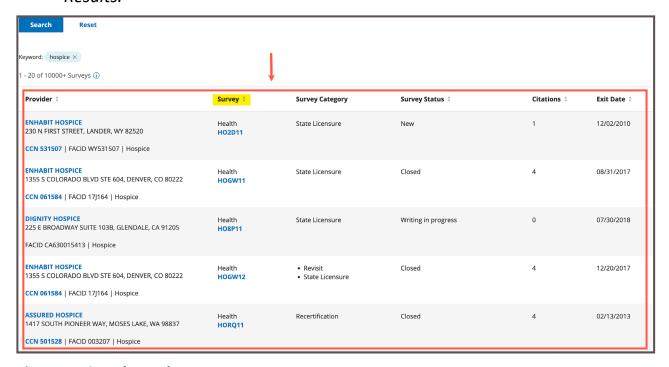

Figure 11: Search Results

- **3.7** Click the survey number to view basic information. The **Basic Information** window opens. The top grey menu bar shows:
  - Survey status
  - Survey category
  - Start and exit dates
  - Revisit status
  - Track status
  - Survey actions drop-down menu

The survey basic information shows:

- Survey Type
- Enforcement Case ID
- Survey Categories
- Survey Extents, Regulation Sets
- Survey Status

See Figure 12, Survey Basic Information.

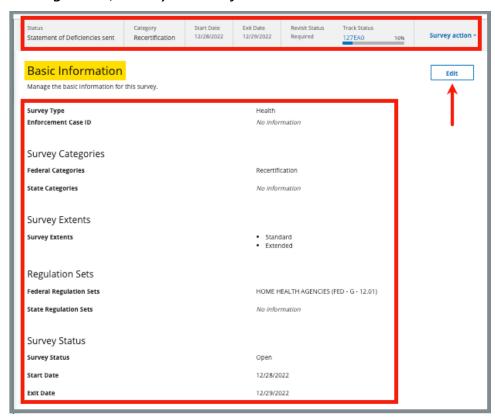

Figure 12: Survey Basic Information

### 4. Add a Survey

Add a Health Survey
Add a Life Safety Code (LSC) Survey
Link an LSC Survey to an Existing Health Survey
Add a Federal Monitoring Survey (FMS)

### 4.1 Add a Health Survey

**Purpose:** This section describes how to create a health survey that is not associated with an LSC survey. To create a health survey that is associated with an LSC survey, see step 4.3, <u>Link a Health Survey and an LSC Survey</u>.

**Note:** An LSC survey does not have to be linked to a health survey for state surveys. Federal surveys must be linked to a health survey.

- 4.1.1 Click the desired provider record. The **Provider History** page opens. For more information on searching for and accessing a provider, refer to the Manage a Provider User Manual on QTSO.
- 4.1.2 Click **Add Survey** on the **Provider History** page. See *Figure 13, Add Survey*. The **Basic Information** page opens.

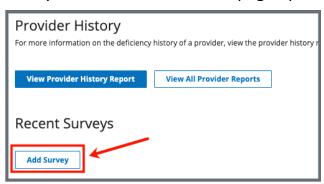

Figure 13: Add Survey

4.1.3 Select **Health**. See *Figure 14, Health Survey Type*.

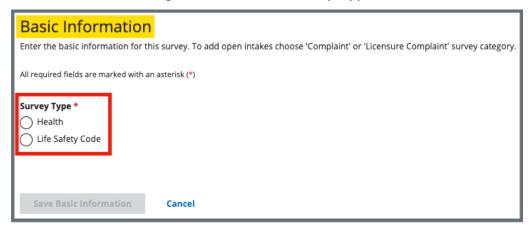

Figure 14: Health Survey Type

4.1.4 Fill out the information. See Figure 15, New Survey Basic Information.

#### Notes:

- Greyed out areas cannot be filled out. They are disabled based on the provider's information.
- Regulation Sets are applicable to the survey category selected.
- Click Show Older Regulation Sets to see older regulation sets, if desired.

| Basic Information                                                                                                    |                                                                                            |  |  |
|----------------------------------------------------------------------------------------------------|--------------------------------------------------------------------------------------------|--|--|
| Enter the basic information for this survey. To add open intakes choose 'Complaint' or 'Licensure Complaint' survey category. |                                                                                            |  |  |
| enter the basic information for this survey. To add open intakes choose 'Complaint' or 'Licensure Complaint' survey category. |                                                                                            |  |  |
| All required fields are marked with an asterisk (*)                                                                           | All required fields are marked with an asterisk (*)                                        |  |  |
|                                                                                                    |                                                                                            |  |  |
| Survey Type *                                                                                                    |                                                                                            |  |  |
| Health                                                                                                    |                                                                                            |  |  |
| <u>                                  </u>                                                                                     |                                                                                            |  |  |
| Life Safety Code                                                                                                    |                                                                                            |  |  |
|                                                                                                    |                                                                                            |  |  |
|                                                                                                    |                                                                                            |  |  |
| Survey Categories *                                                                                                    |                                                                                            |  |  |
|                                                                                                    |                                                                                            |  |  |
| Federal Categories                                                                                                    | State Categories                                                                           |  |  |
| Initial Certification ①                                                                                                    | Initial Licensure                                                                          |  |  |
| Recertification                                                                                                    | Re-Licensure                                                                               |  |  |
| Complaint (i)                                                                                                    | Licensure Complaint ①                                                                      |  |  |
| Focused Infection Control                                                                                                    |                                                                                            |  |  |
| Vaccine Requirement ①                                                                                                    |                                                                                            |  |  |
| Vaccine requirement ()                                                                                                    |                                                                                            |  |  |
|                                                                                                    |                                                                                            |  |  |
|                                                                                                    |                                                                                            |  |  |
| Survey Extents                                                                                                    |                                                                                            |  |  |
| Survey extents are determined based upon the Federal Survey Categories and Citation Lev                                       | els for this survey. If a survey extent is appropriate, it can be added once citations are |  |  |
| entered. Recommended extents are displayed during the process of locking citations.                                           |                                                                                            |  |  |
| Survey Extents ①                                                                                                    |                                                                                            |  |  |
| Standard                                                                                                    |                                                                                            |  |  |
| Abbreviated                                                                                                    |                                                                                            |  |  |
|                                                                                                    |                                                                                            |  |  |
| Extended                                                                                                    |                                                                                            |  |  |
| Partial Extended                                                                                                    |                                                                                            |  |  |
| Other                                                                                                    |                                                                                            |  |  |
|                                                                                                    |                                                                                            |  |  |
|                                                                                                    |                                                                                            |  |  |
| Bandation Satate                                                                                                    |                                                                                            |  |  |
| Regulation Sets *                                                                                                    |                                                                                            |  |  |
| Federal Regulation Sets (i)                                                                                                   | State Regulation Sets (i)                                                                  |  |  |
| Emergency Preparedness (FED - E - 1.03)                                                                                       | Core Licensure (ST - C - 2.14)                                                             |  |  |
| HOME HEALTH AGENCIES (FED - G - 12.01)                                                                                        | HOME HEALTH AGENCIES (ST - H - 7.09)                                                       |  |  |
|                                                                                                    | _                                                                                          |  |  |
| > Show Older Regulation Sets                                                                                                  | > Show Older Regulation Sets                                                               |  |  |
| / Show Older Regulation Sets                                                                                                  | / Show Older Regulation Sets                                                               |  |  |
|                                                                                                    |                                                                                            |  |  |
|                                                                                                    |                                                                                            |  |  |
| S                                                                                                    |                                                                                            |  |  |
| Survey Status                                                                                                    |                                                                                            |  |  |
| Start Date Exit Date                                                                                                    |                                                                                            |  |  |
|                                                                                                    |                                                                                            |  |  |
| MM/DD/YYY                                                                                                    |                                                                                            |  |  |
|                                                                                                    |                                                                                            |  |  |
| /                                                                                                    |                                                                                            |  |  |
| <b> </b>                                                                                                    |                                                                                            |  |  |
| Save Basic Information Cancel                                                                                                 |                                                                                            |  |  |
|                                                                                                    |                                                                                            |  |  |
|                                                                                                    |                                                                                            |  |  |
|                                                                                                    |                                                                                            |  |  |
|                                                                                                    |                                                                                            |  |  |
|                                                                                                    |                                                                                            |  |  |
| Unite above the fature of IOISS Clink Have to posticionts in IOISS USD December or small united                               | anticles had one his and                                                                   |  |  |

Figure 15: New Survey Basic Information

4.1.5 Click **Save Basic Information** to save new survey. The new survey opens.

#### Notes:

- CMS General Users will see a selection for Federal Monitoring Survey under Survey Categories.
- Once the survey is saved, a survey ID is generated.
- The H in the survey ID signifies a health survey. The 1 signifies that this is the first visit for this health survey. See Figure 16, Health Survey ID Explanation. Subsequent numbers represent revisit surveys. For example, the first revisit survey will have the same prefix, but it will be followed by H2. Each subsequent revisit health survey will have a number increase. See Create a Revisit Survey for further information about revisit surveys.

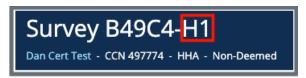

Figure 16: Health Survey ID Explanation

4.1.6 Click **Edit** in the top right corner to edit the survey, if desired.

### 4.2 Add an LSC Survey

**Purpose:** To create an LSC survey that is not associated with a health survey. To create an LSC survey that is associated with a health survey, see step 4.3, <u>Link a Health Survey and an LSC Survey</u>.

#### Notes:

Before an LSC survey can be created, the following must occur:

- A provider must be added to iQIES with its primary physical location.
- A building must be added to the provider. See the <u>Manage a Provider</u> User Manual on QTSO for further details, if needed.
- Each building has an LSC Form Indicator (LSC Regulation Set specific to provider types).
- 4.2.1 Click **Add Survey** on the **Provider History** page. See *Figure 17, Add Survey*. The **Basic Information** page opens.

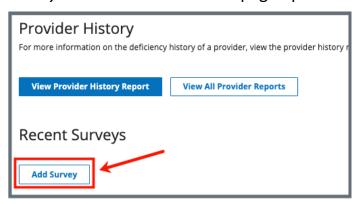

Figure 17: Add Survey

4.2.2 Select **Survey Type**. See *Figure 18, Survey Type*.

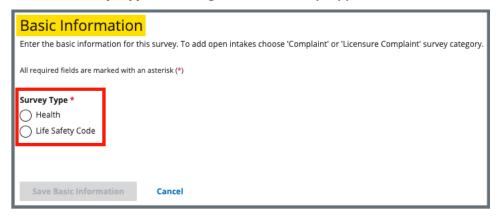

Figure 18: Survey Type

**Note**: Verify whether **Locations** is set up if Life Safety Code is disabled (greyed out).

4.2.3 Fill out the information. Fields are dependent on the type of survey chosen.

#### Notes:

- Greyed out areas cannot be filled out. They are disabled based on the provider's information.
- Regulation Sets are applicable to the survey category selected.
- 4.2.4 Click **Save Basic Information** to save new survey. The new survey opens and can be edited.

#### Notes:

- The L in the survey ID signifies an LSC survey.
- The **1** signifies that this is the first visit for this survey. See *Figure 19, LSC Survey ID Explanation*.

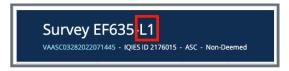

Figure 19: LSC Survey ID Explanation

### 4.3 Link a Health Survey and an LSC Survey

**Purpose:** To create an LSC survey that is associated with a health survey in order that both surveys have the same ID prefix. To create an LSC survey that is not associated with a health survey, see step 4.2, <u>Add an LSC Survey</u>.

#### Notes:

- There must be a building associated with the provider to link surveys. The **Life Safety Code Survey Type** radio button is disabled when there is no building associated with the provider.
- There must be an existing health survey to perform this action.
- The example below shows how to create a new LSC survey and link it to an existing health survey. The process works the same way when creating a new health survey and linking it to an existing LSC survey.
- 4.3.1 Go to the **Provider History** page for the provider.
- 4.3.2 Click **Create Life Safety Code Survey** under the **Survey action** menu on the survey line. See *Figure 20, Create Life Safety Code Survey*. The **New Survey Basic Information** page opens.

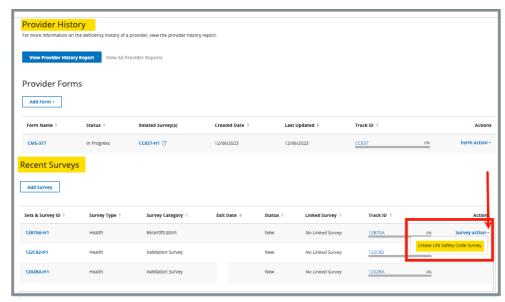

Figure 20: Create Life Safety Code Survey

**Note**: If there is an existing linked survey, the linked survey will show in the **Linked Survey** column.

4.3.3 Verify the linked survey is correct and fill out the information. Some information is prepopulated. See *Figure 21, Linked Health Survey Basic Information*.

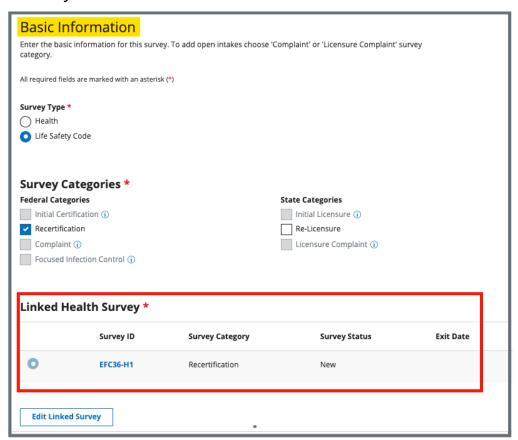

Figure 21: Linked Health Survey Basic Information

4.3.4 Click **Save Basic Information** at the bottom of the form. The page returns to **Survey Basic Information** and can be edited.

**Note**: Both the Health and LSC surveys have the same survey prefix ID. The same ID helps locate the surveys. See *Figure 22, Linked Survey IDs.* 

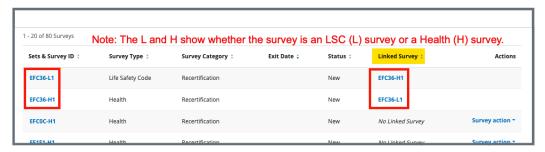

Figure 22: Linked Survey IDs

### 4.4 Add a Federal Monitoring Survey (FMS)

#### Notes:

- An FMS can only be created and edited by a CMS General User (CMSGU). A revisit survey with an FMS can be created by the State Agency General User (SAGU).
- Only CMSGUs can add an attachment.
- There must be a linked Health survey.
- The CMSGU can restrict the SAGU from viewing the FMS.
- 4.4.1 Click **Add Survey** on the **Provider History** page. The **Survey Basic Information** page opens.
- 4.4.2 Select **Federal Monitory Survey**. See *Figure 23, Federal Monitoring Survey*.
- 4.4.3 Fill out the rest of the information.
- 4.4.4 Click Save Basic Information.

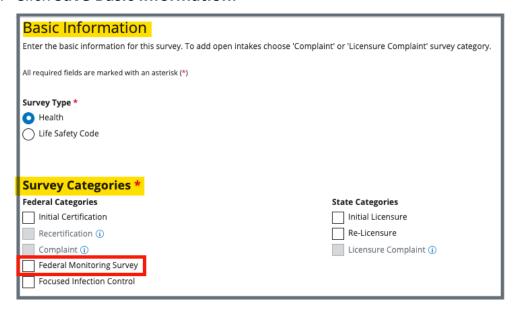

Figure 23: Federal Monitoring Survey

### 5. Delete a Survey

**Purpose**: To delete a survey that should not be in the system.

#### Notes:

- Only State Security Officials who are also SA General Users can delete a survey.
- Once a survey is deleted, it cannot be reinstated.
- Surveys cannot be deleted under the following conditions:
  - When a survey has citations
  - When a survey has an IDR
  - When a survey has a POC
  - When a survey has CMS-670 time entered

**Note**: To remove time from the CMS-670, follow instructions in the Manage a Form User Manual on QTSO.

- If the survey is associated with:
  - A revisit
  - A Federal Monitoring Survey (FMS)
  - An enforcement
- There may be other circumstances when a survey cannot be deleted without additional actions. Pay attention to the red notification banners.
   The banners explain what the issue is and show a link as to where to go to resolve the specific condition, if possible.
- Contact the <u>iQIES Service Center</u> if there is an enforcement attached to the survey.
- Surveys can be deleted when an intake is associated with it.
- Only Designated State and CMS Users can perform the actions in steps 5.1 and 5.2 below.

- CMS staff must follow the following process to request the deletion of a survey created by CMS staff:
  - Send an email to: <u>iqiessogdelreq@cms.hhs.gov</u>
  - Copy user's manager
  - o Include the Event ID, the CCN, the name of the provider and a statement that none of the conditions listed in the third note above exists for the survey being deleted.
- 5.1 Click **Delete** this survey under **Survey action** on top right of **Basic Information** screen. See *Figure 24, Delete a Survey*. The **Delete survey?**pop-up window opens.

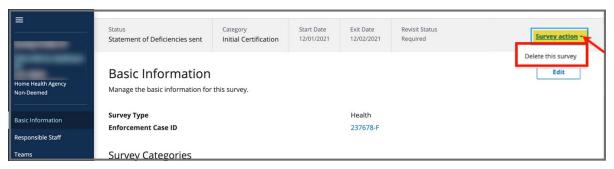

Figure 24: Delete a Survey

**Note**: When a survey cannot be deleted, a red notification explains the reason why. See *Figure 25, Survey Cannot Be Deleted*. Click the link in the notification to review the specific citation or enforcement.

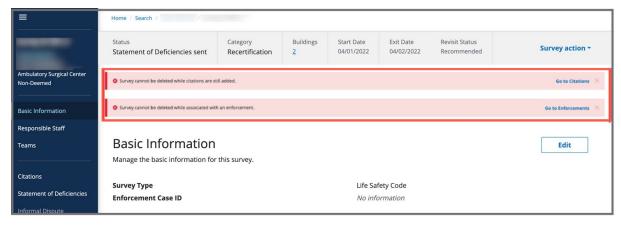

Figure 25: Survey Cannot Be Deleted

**5.2** Click **Yes, delete**. See Figure 26, *Delete Survey? Pop-up Window*. The survey is deleted.

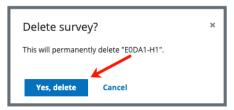

Figure 26: Delete Survey? Pop-up Window

### 6. Certification Event

**Purpose**: To organize certification documents for provider certification.

**Note**: It may be necessary to refresh the page to update track status when

changes are made.

View Certification Progress in Workload Management

View Certification Progress in Survey

View Certification Progress in Provider History Page

### 6.1 View Certification Progress in Workload Management

- 6.1.1 Go to Workload Management.
- 6.1.2 Click the Survey tab.
- 6.1.3 View certification status under **Track Status** for each survey in Workload Management.
- 6.1.4 Click survey number to view details. See *Figure 27, Workload Management Track Status*.

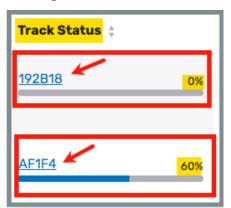

Figure 27: Workload Management Track Status

6.1.5 Click the survey number to view detailed certification status. The track status for the selected survey opens.

6.1.6 Click the carets next to the survey number or **Track Forms** to view additional details. See *Figure 28, Detailed Certification Status*.

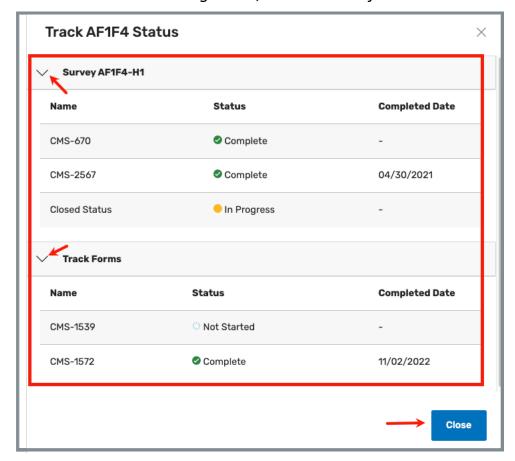

Figure 28: Detailed Certification Status

### 6.2 View Certification Progress in Survey

Go to the **Survey Basic Information** page. See Figure 29, Survey Basic Information Page Certification Progress and Table 2, Basic Information Page Certification Progress Callout Details.

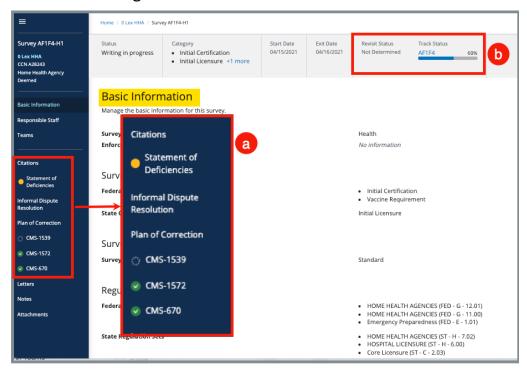

Figure 29: Survey Basic Information Page Certification Progress

**Table 2: Basic Information Page Certification Progress Callout Details** 

| Callout                                                                                                    | Action                                      |                                                                                                    |  |
|----------------------------------------------------------------------------------------------------|---------------------------------------------|----------------------------------------------------------------------------------------------------|--|
|                                                                                                    | The left menu shows the status at a glance. |                                                                                                    |  |
|                                                                                                    | No fill                                     | <b>Not Started</b> : Form or information hasn't been started                                        |  |
| a                                                                                                    | Yellow fill                                 | In Progress: Form or information has been started, but it is incomplete                             |  |
|                                                                                                    | Green fill                                  | Complete: Form or information is complete                                                           |  |
| b The grey status bar shows the certification tra Click survey number under <b>Track Status</b> to see information on certification status. See step 6 further details. |                                             | number under <b>Track Status</b> to see detailed on certification status. <u>See step 6.1.6</u> for |  |

### 6.3 View Certification Progress on Provider History Page

6.3.1 Go to the **Provider History** page. See *Figure 30, Provider History Page Certification Progress*.

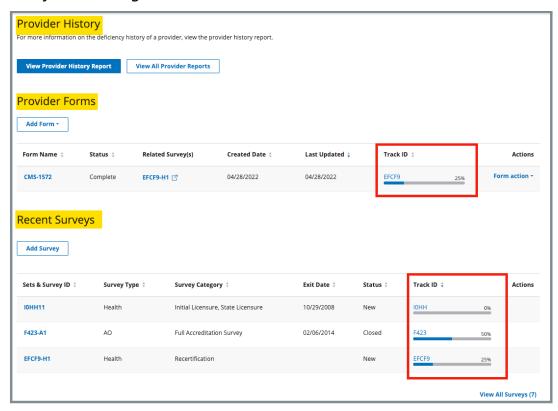

Figure 30: Provider History Page Certification Progress

6.3.2 Click survey number under **Track ID** to see detailed information on certification status. <u>See step 6.1.6</u> for further details.

### 7. Survey Review

#### Notes:

- Refer to <u>step 3, Search for a Survey</u> to access surveys.
- To view more than the three latest surveys, click View All Surveys.
- Click the arrow to the right of each of the titles to sort the surveys.
- It is not possible to make changes to a closed survey.
- Surveys can be reopened.
- Surveys are organized in sections and described in detail in steps below. See *Figure 31, Survey Data Information Section*.

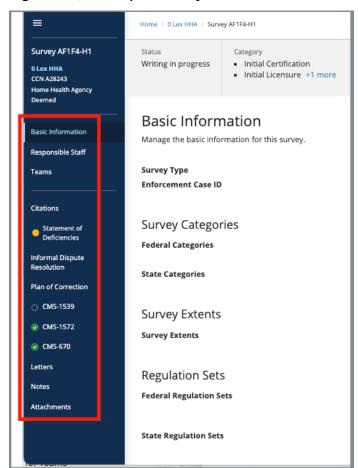

Figure 31: Survey Data Information Section

### 8. Basic Information

**Purpose**: The Basic Information page is the landing page when a survey is opened.

**8.1** Click **Edit** to edit **Basic Information**. The information shows the editable areas. See *Figure 32, Edit Button*. See *Figure 33, Basic Information Edit Screen*.

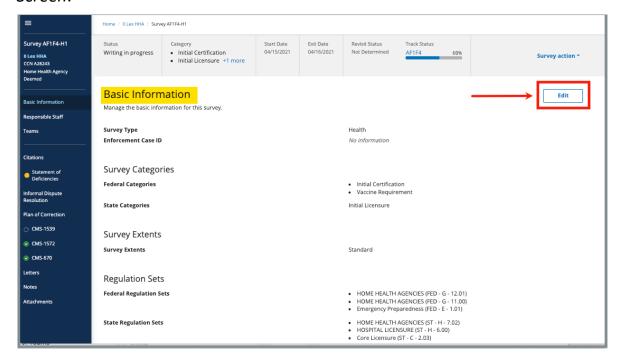

Figure 32: Edit Button

**8.2** Click **Save Basic Information** to save changes.

| Basic Information  Manage the basic information for this survey.                                                                                                    |             |                                                                       |  |
|----------------------------------------------------------------------------------------------------|-------------|-----------------------------------------------------------------------|--|
| All required fields are marked with an asterisk (*)                                                                                                    |             |                                                                       |  |
| Survey Type<br>Health                                                                                                    |             |                                                                       |  |
| Survey Categories * Survey categories that are associated with ditations cannot Revisit Category                                                                                                    | be removed. |                                                                       |  |
| First Revisit                                                                                                    |             |                                                                       |  |
| Federal Categories ① Initial Certification Recertification Complaint                                                                                                    |             | State Categories ① Initial Licensure Re-Licensure Licensure Complaint |  |
| Survey Extents Survey extents are determined based upon the Federal Survey Categories and Citation Levels for this survey. If a survey extent is appropriate, it can be added process of locking citations. |             |                                                                       |  |
| Standard Abbreviated Extended Partial Extended Other                                                                                                    |             |                                                                       |  |
| Regulation Sets *  Federal Regulation Sets  Emergency Preparedness (FED - E - 1.01)  HOME HEALTH AGENCIES (FED - G - 11.00) ①                                                                               |             | State Regulation Sets ①                                               |  |
| > Show Older Regulation Sets                                                                                                    |             |                                                                       |  |
| Survey Status                                                                                                    |             |                                                                       |  |
| Start Date                                                                                                    | Exit Date   |                                                                       |  |
| Survey Status • Open Closed                                                                                                    | MM/DD/YYYY  |                                                                       |  |
| Save Basic Information Cancel                                                                                                    |             |                                                                       |  |

Figure 33: Basic Information Edit Screen

# 9. Responsible Staff

**Purpose**: Add new, delete, or view existing staff responsible for the survey.

## Notes:

- A hospice survey:
  - Requires the use of a multidisciplinary team of individuals for surveys conducted with more than one surveyor
  - Must include at least one registered nurse.
- Responsible Staff are HARP ID users.
- A hospice survey requires the use of a multidisciplinary team of individuals for surveys conducted with more than one surveyor and must include at least one registered nurse. See Figure 34, Hospice Survey Banner.

8 A multidisciplinary team of individuals is required for surveys conducted with more than one surveyor including at least one Registered Nurse

Figure 34: Hospice Survey Banner

**9.1** Click **Responsible Staff** on the left menu. The **Responsible Staff** screen opens. See *Figure 35, Add Responsible Staff*.

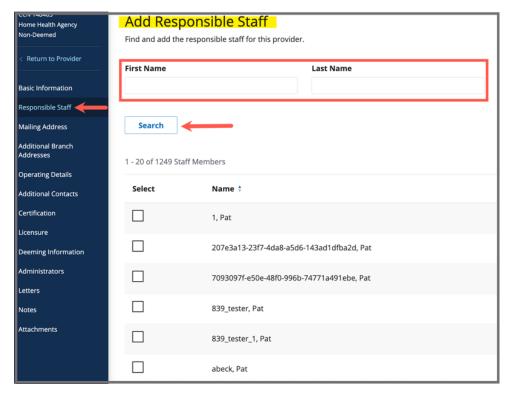

Figure 35: Add Responsible Staff

- **9.2** Type last name in text box under **Last Name**. Add first name to narrow down the results, if necessary.
- **9.3** Click **Search**. The search results appear below.
- **9.4** Check the box under **Select** next to the correct name. Click **Save**.

- It is only possible to add staff that are in the list of staff members. It is not possible to add someone manually.
- Click the arrow next to Name to sort names in alphabetical or reverse alphabetical order.
- **9.5** Verify the staff member was added.
- **9.6** Click **Delete** under **Actions** to delete a staff member. See Figure 36, *Delete* a *Responsible Staff*. A confirmation pop-up window opens.

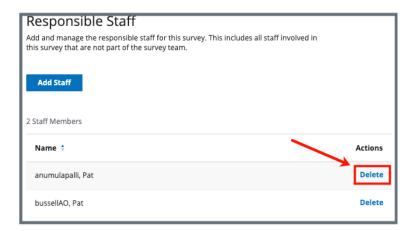

Figure 36: Delete a Responsible Staff

- 9.7 Click Delete.
- **9.8** Verify that the **Responsible Staff** is no longer on the list.

# 10. Teams

**Purpose**: Add, edit, or review staff who perform surveys, write citations, send statements of deficiency, and review plans of correction.

#### Notes:

- When a specific role is required to be on the team, an orange warning message appears on the top of the screen. Click the X to remove the notice. See Figure 37, Teams.
- QA Team members are assigned in Teams and are given permissions to act on behalf of surveyors on the survey team for specific functions.
- QA team members can add and manage team members' <u>Citations</u>.
- QA team members can add and manage team members' time in CMS-670.
   Refer to the Manage a Form User Manual for more information, if needed.
- All hospice team members must acknowledge/accept a <u>Conflict of Interest</u>
   <u>Attestation</u> before the survey can be locked. Review the <u>Conflict of Interest</u>
   <u>step</u>, if necessary.
- 9.1 Click **Teams** on the left menu. The **Teams** window opens.

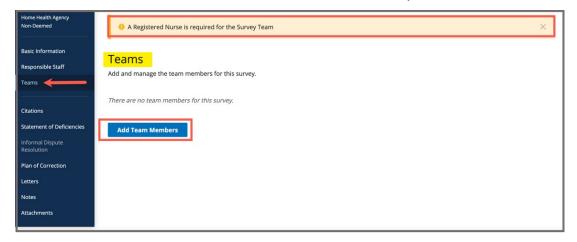

Figure 37: Teams

9.2 Click **Add Team Members** to add a new person to the team. The **Add Teams** window opens. See *Figure 38, Add Teams*.

Members can be added to both the Survey Team and the QA Team.
 Click the desired team at the top of the page to add a staff member.

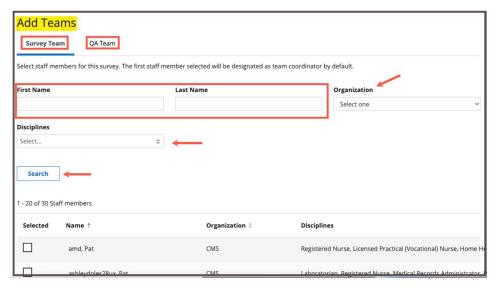

Figure 38: Add Teams

 QA Team members must have a team function. Click the team member, then choose from the drop-down list under **Team Function**. See Figure 39, Add a QA Member.

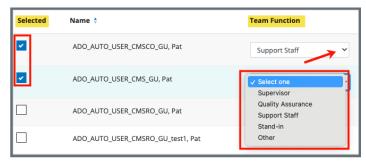

Figure 39: Add a QA Member

9.3 Type last name in text box under **Last Name**. Add first name to narrow down the results, if necessary.

- It is only possible to add staff that are in the list of staff members.
- Only one staff can be primary.
- Click the arrow next to Name to sort names in alphabetical or reverse alphabetical order.

- 9.4 Click **Search**. The search results appear below.
- 9.5 Check the box under **Select** next to the correct name. Click **Save**. A green notification box appears at the top of the screen, verifying the member was successfully added. See *Figure 40, Survey Team Member Successfully Added Popup*.

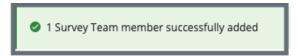

Figure 40: Survey Team Member Successfully Added Popup

9.6 Click **Delete** under **Actions** to delete a team member. See *Figure 41, Delete* a *Team Member*. A confirmation pop-up window opens. See *Figure 42, Deletion Confirmation Popup*.

Note: The Team Coordinator role cannot be deleted (there must be a Team Coordinator). The Team Coordinator role can be assigned to another team member and then that person can be deleted. The Team Coordinator has a blue circle next to their name.

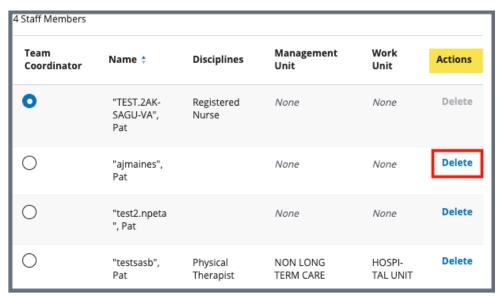

Figure 41: Delete a Team Member

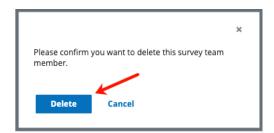

Figure 42: Deletion Confirmation Popup

- 9.7 Click **Delete**.
- 9.8 Verify that the team member is no longer on the list.

# 11. Conflict of Interest Attestation

**Purpose**: To confirm that the entire team on a hospice survey has attested to

having no Conflict of Interest with the facility in order to proceed with

the survey and citations.

**Note:** Conflict of Interest Attestation is for Hospice only.

**11.1** Add Team members. Refer to step 10, <u>Teams</u>, if necessary. See *Figure 43, Pending Conflict of Interest Attestation*. The **Conflict of Interest Attestation** column appears and shows as **Pending**.

- An automatic email is sent to the user with a link to the Conflict of Interest attestation. See *Figure 44, Sample Conflict of Interest Attestation Email.*
- The Team member must acknowledge/accept the attestation before the survey citations can be locked. See Figure 45, Conflict of Interest Acknowledgement.

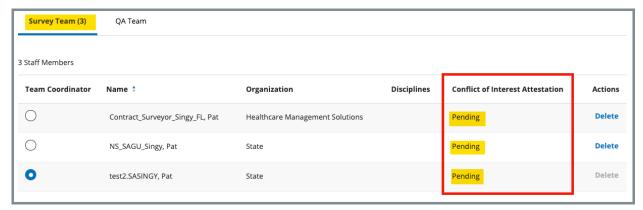

Figure 43: Pending Conflict of Interest Attestation

Dear Pat NS\_SAGU\_Singy

You have been assigned to the survey team for Hickory House Hospice

As a Surveyor you are required to attest that you do not have any actual or perceived conflicts of interest with the Hospice Program.

To complete your attestation follow this link:

https://

If you do not confirm conflict of interest attestation you will be removed from the team.

Any of the following circumstances disqualifies a surveyor from surveying a particular hospice program:

- (1) The surveyor currently serves, or, within the previous 2 years has served, with the hospice program to be surveyed as one of the following:
- (i) A direct employee.
- (ii) An employment agency staff at the hospice program.
- (iii) An officer, consultant, or agent for the hospice program to be surveyed concerning compliance with conditions of participation specified in or in accordance with sections 1861(dd) of the Act.
- (2) The surveyor has a financial interest or an ownership interest in the hospice program to be surveyed.
- (3) The surveyor has an immediate family member, as defined at § 411.351 of this chapter, who has a financial interest or an ownership interest with the hospice program to be surveyed.
- (4) The surveyor has an immediate family member, as defined at <u>§ 411.351 of this chapter</u>, who is a patient of the hospice program to be surveyed.

Figure 44: Sample Conflict of Interest Attestation Email

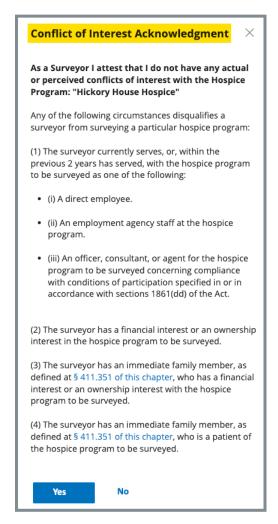

Figure 45: Conflict of Interest Acknowledgement

# **11.2** Verify the **Conflict of Interest Attestation** on the Teams page is **Complete**. See *Figure 46, Complete Conflict of Interest Attestation*.

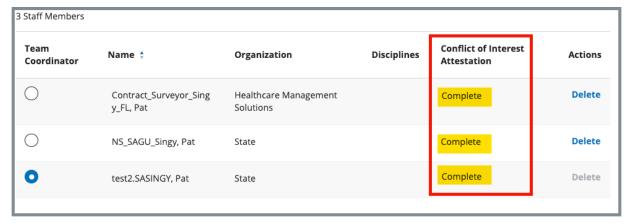

Figure 46: Complete Conflict of Interest Attestation

# 12. Citations

**Purpose**: Add, delete, edit, or review a citation.

## Notes:

- The Citations process works the same regardless of the provider type.
- Citation findings, memo text, and deficient practice statements are automatically saved as they are entered into iQIES.
- Only team members who created a citation can delete that citation.
- QA team members can act on behalf of surveyors and have the same privileges as a survey team member does.
- Click **Return to Citations** to get to the **Citations** screen, if desired.
- Notifications are shown in yellow boxes. Refer to *Figure 47, Citation Notification Example*. Read the notification and follow the directions, if necessary. Close the notification to continue.

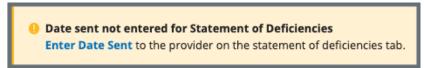

Figure 47: Citation Notification Example

Click any of the following links to go directly to the process:

**Citation Overview** 

Add a Citation to a Health Survey

Add a Citation to an LSC Survey

Delete a Citation

Add a Deficient Practice Statement

Add Findings to a Citation

**Content Library** 

Add an Attachment

Conditions Needed to Lock a Citation

Lock/Unlock a Citation

Merge Citation Findings

Create a Revisit Survey

Create a Revisit Survey for Specific Citations

**View Older Revisits** 

Immediate Jeopardy

## 12.1 Citation Overview

- Citation Statuses are:
  - Not Started
  - In Progress
  - Ready for Merge
  - Merged In Progress
  - Writing Complete
  - Corrected
- The Actions menu has the following choices: Add New Findings, Edit
   Findings, Delete Citation, View Findings. The selection is dependent on the citation status.
  - 12.1.1 Click **Citations** on the left menu. The **Citations** window opens. See *Figure 48, Citations*.

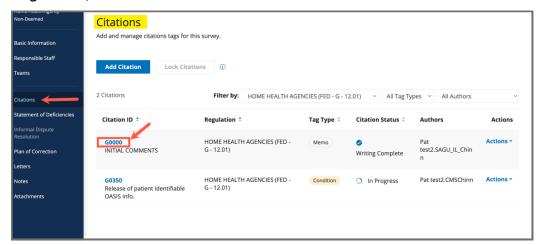

Figure 48: Citations

12.1.2 Click the citation to open **Citation Overview**. The Citation Overview window opens. See *Figure 49, Citation Overview*.

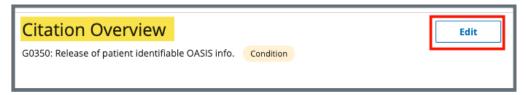

Figure 49: Citation Overview

**Note:** The **Edit** button is only viewable if the citation contains editable fields, i.e., the associated tag has a **Tag Type** of **Condition**.

12.1.3 Click **Edit** to edit the Overview. The **Edit Citation Overview** window opens. See *Figure 50, Edit Citation Overview*.

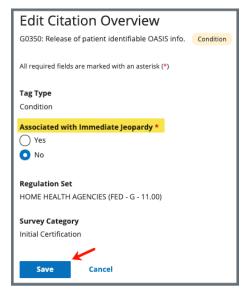

Figure 50: Edit Citation Overview

Note: Only the Yes/No radio buttons for Associated with Immediate Jeopardy can be edited.

12.1.4 Click **Save**. The screen returns to the **Citation Overview**.

# 12.2 Add a Citation for a Health Survey

12.2.1 Click **Add Citation** in the **Citations** window to add a citation to the survey. The **Add Citations** window opens. See *Figure 51, Add Citation Window*.

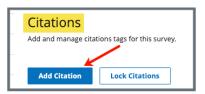

Figure 51: Add Citation Window

- Search for citations in the Search by citation tag number, title, or keyword text box. Click the magnifying glass icon to search.
- Filter citations by **Regulation Sets** and **Tag Types**, if desired.
- 12.2.2 Click **Add** next to any citation to add it. The citation will be added to the **Added Citations** list on the right. See *Figure 52, Added Citations*.

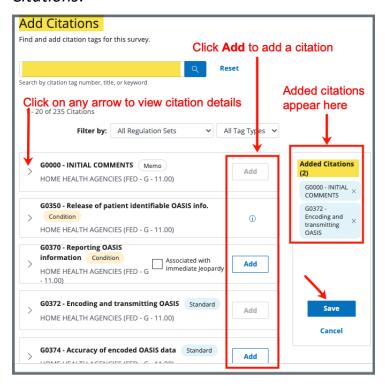

Figure 52: Added Citations

- Click any citation to view details about the citation.
- Click the **X** next to **Added Citations** to remove a citation before saving, if desired.
- 12.2.3 Click **Save** to save citations to the survey. The screen returns to the **Citations** window.

# 12.3 Add a Citation for an LSC Survey

Note: Citations are associated with a building for Life Safety Code Surveys.

12.3.1 Click **Add Citation** in the **Citations** window to add a citation to the survey. The **Add Citations** window opens. See *Figure 53, Add LSC Citation Window*.

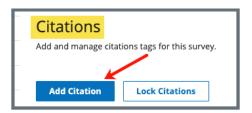

Figure 53: Add LSC Citations Window

12.3.2 Click the radio circle next to the desired building. See *Figure 54, Add LSC Citations Step 1*.

**Note**: Each citation must be associated with a building. This process must be repeated to add a citation to a different building. If the building is not in the building list, add the building. Review <u>Locations</u> for details on how to add a building.

12.3.3 Click **Save Building & Continue** to go to **Step 2** to complete adding the citation.

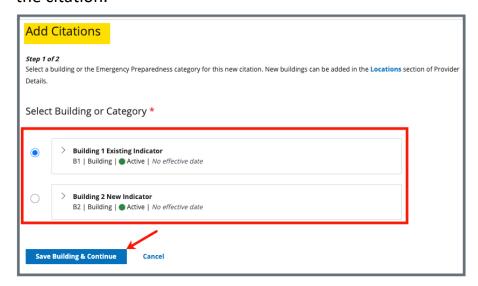

Figure 54: Add LSC Citations Step 1

12.3.4 Click **Add** next to any citation to add it. The citation will be added to the **Added Citations** list on the right. See *Figure 55, Add LSC Citations, Step 2.* 

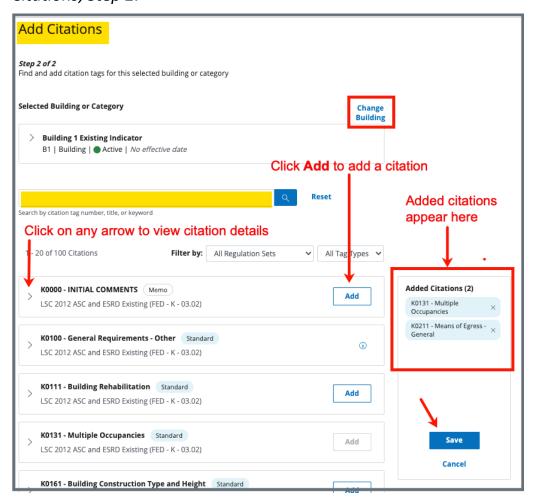

Figure 55: Add LSC Citations, Step 2

- Click any citation to view details about the citation.
- Click the X next to the tag number under Added Citations to remove a citation before saving, if desired.
- 12.3.5 Click **Save** to save citations to the survey. The screen returns to the **Citations** window.

# 12.4 Delete a Citation

**Note**: The citation cannot be deleted by the user if another team member has added findings. A Team Coordinator or a QA Teams member can delete the findings when findings are merged.

12.4.1 Click **Delete Citation** under the **Actions** menu on the Citations page. See *Figure 56, Actions Delete Citation Drop-Down Menu.* A confirmation pop-up window appears.

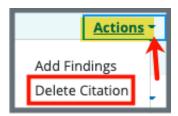

Figure 56: Actions Delete Citation Drop-Down Menu

12.4.2 Click **Confirm**. See *Figure 57, Delete Citation Confirmation Pop-up Window.* The citation has been deleted.

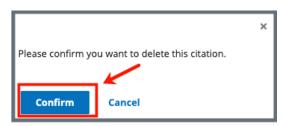

Figure 57: Delete Citation Confirmation Pop-up Window

## 12.5 Add a Deficient Practice Statement

**Note**: The Content Library stores reusable content. Refer to step 12.7, Content Library, for more information.

- 12.5.1 Click the Citation ID. The Citation Overview window opens.
- 12.5.2 Click **Deficient Practice Statement** on the left menu. See *Figure 58, Deficient Practice Statement*. The **Deficient Practice Statement** window opens.

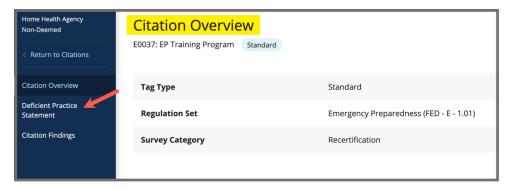

Figure 58: Deficient Practice Statement

12.5.3 Click the caret to review the **Regulation Text and Interpretive Guidelines**. See *Figure 59, Regulation Text and Interpretive Guidelines*.

Note: The Regulation Text and Interpretive Guidelines are helpful to write the Deficient Practice Statement.

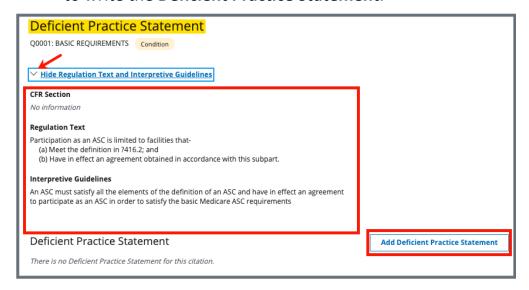

Figure 59: Regulation Text and Interpretive Guidelines

- 12.5.4 Click Add Deficient Practice Statement.
- 12.5.5 Type the Deficient Practice Statement in the text box. See *Figure 60, Deficient Practice Statement Text Box.*

Note: Click Show Regulation Text and Interpretive Guidelines for helpful text and guidelines in filling out the Deficient Practice Statement. Click again to hide the text.

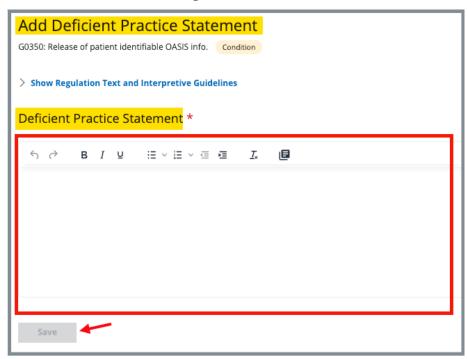

Figure 60: Deficient Practice Statement Text Box

**Note**: Be aware that two users can be in **Edit** mode in the **Deficient Practice Statement** at the same time. See *Figure 61*, *Concurrent Editor Notification*.

One user will overwrite the other person's data.

- Exit **Edit** mode if either of these notifications appears: *Figure 94: Concurrent Editor Notification* or *Figure 95: DPS Pencil Icon*.
- Carefully verify that any input has been saved correctly. Be sure to refresh the screen, if necessary.

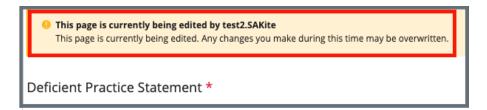

Figure 61: Concurrent Editor Notification

- A pencil icon is shown next to **Deficient Practice Statement** on the left menu when another user is editing the text area.
- Click the pencil and an explanatory text shows the name of the user who is editing the **Deficient Practice Statement**. See *Figure 62, DPS Pencil Icon*.

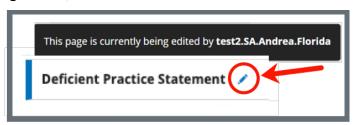

Figure 62: DPS Pencil Icon

## 12.5.6 Click **Save**.

# 12.6 Add Findings to a Citation

**Note**: The Content Library stores reusable content. Refer to step 12.7, <u>Content Library</u>, for more information.

12.6.1 Click **Add Findings** in the **Actions** menu next to the correct citation on the **Citations** window. See *Figure 63, Citation Add Findings*. The Citation Findings window opens.

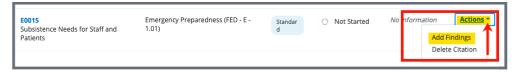

Figure 63: Citation Add Findings

**Note**: To view findings, edit comments, or delete memo for an existing citation, click the **Actions** drop-down menu in the **Citations** window. See *Figure 64*, *Actions Drop-Down Menu*. The respective window opens and the specific action can be performed.

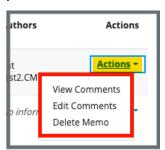

Figure 64: Actions Drop-Down Menu

12.6.2 Click **Add Findings**. The **Add Citation Findings** window opens. See *Figure 65, Add Citation Findings*.

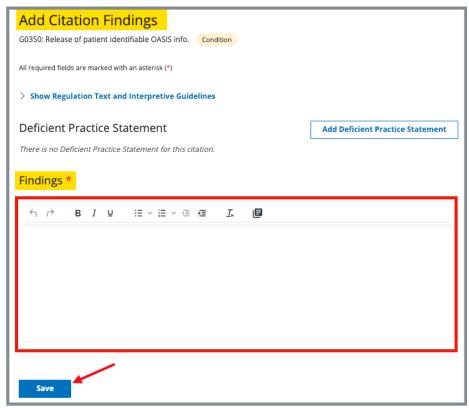

Figure 65: Add Citation Findings

**Note**: Be aware that two users can be in **Edit** mode in **Findings** at the same time. See *Figure 66, Concurrent Editor Notification*.

One user will overwrite the other person's data.

- Exit **Edit** mode if either of these notifications appears: Figure 99: Concurrent Editor Notification or Figure 100: Findings Pencil Icon is shown.
- Carefully verify that any input has been saved correctly.
   Be sure to refresh the screen, if necessary.

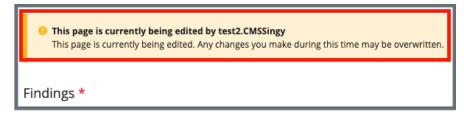

Figure 66: Concurrent Editor Notification

- A pencil icon is shown next to **Citation Findings** on the left menu when another user is editing the text area.
- Click the pencil and an explanatory text shows the name of the user who is editing the **Findings**. See *Figure 67*, *Findings Pencil Icon*.

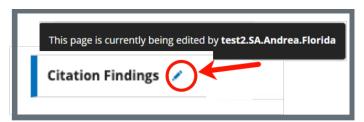

Figure 67: Findings Pencil Icon

12.6.3 Type details in the **Findings** fields. Once writing starts, the **Citation Findings Status** opens below.

**Note**: It is possible to copy existing text and paste it in the citation field. Copy the text (right click or **Ctrl + C**) and use **Ctrl + V** on the keyboard to paste.

- 12.6.4 Select In Progress or Writing Complete for the status.
- 12.6.5 Click **Save**. The **Citation** window opens. Citation details are shown.

# 12.7 Content Library

**Purpose**: The Content Library is a place where reusable text content can be stored.

Note: The Content Library can be accessed from both the **Deficient Practice**Statement Edit window and the Citations Findings or Edit window. See Figure 68, Content Library Icon.

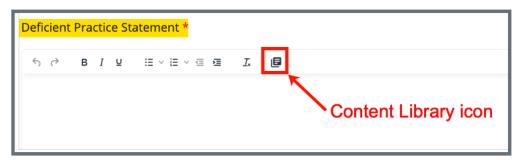

Figure 68: Content Library Icon

12.7.1 Click the **Content Library** icon. The **Content Library** pop-up window opens. See *Figure 69, Content Library Pop-up Window.* 

- The Content Library is optional.
- Once opened, some fields in the Content Library are required.

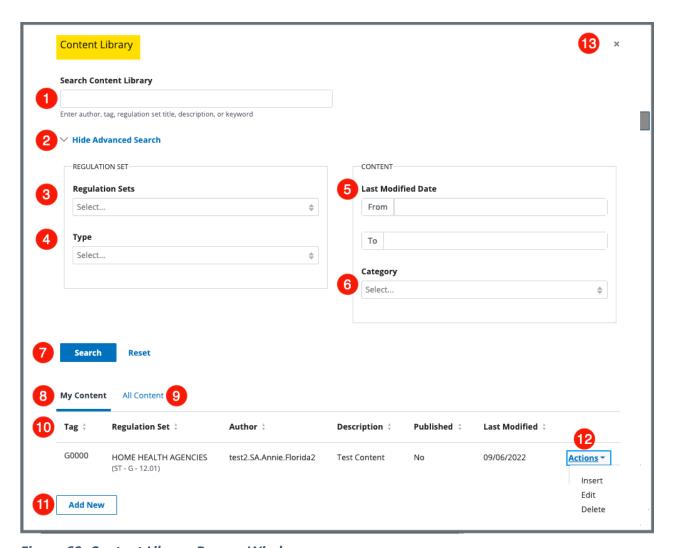

Figure 69: Content Library Pop-up Window

Table 3: Content Library Popup Window Explanation

| No. | Name                         | Description                                                                                                    |
|-----|------------------------------|----------------------------------------------------------------------------------------------------|
| 1   | Search Content<br>Library    | Type Author, Tag, Regulation Set Title, Description, Keyword                                                                                                    |
| 2   | Show/Hide<br>Advanced Search | Click <b>Show Advanced Search</b> to view additional selections. Click <b>Hide Advanced Search</b> to remove selections                                                                                                    |
| 3*  | Regulation Set               | Select from a list of regulation sets                                                                                                    |
| 4*  | Туре                         | Type options are State or Federal, not active reg sets                                                                                                    |
| 5*  | Last Modified Date           | The Last Modified Date is the date the content was initially created or last changed/modified                                                                                                    |
| 6*  | Category                     | Search from All, Deficient Practice, Findings                                                                                                    |
| 7   | Search                       | Click <b>Search</b> to search for the content                                                                                                    |
| 8   | My Content                   | This tab has a list of all content created by the user                                                                                                    |
| 9   | All Content                  | This tab has a list of all content that has been made available by all users                                                                                                    |
| 10  | Table Headers                | Content in My Content and All Content can be filtered by the headers. Click the upward and downward arrows to filter by any of the selections: Tag, RegSet, Content Type, Last Modified, Description, or Status.                           |
| 11  | Add New                      | Click <b>Add New</b> to add new content.                                                                                                    |
| 12  | Actions                      | Click the <b>Actions</b> drop-down menu next to any content under <b>My Content</b> to <b>Edit</b> , <b>Insert</b> , or <b>Delete</b> content. The <b>Actions</b> drop- down menu under <b>All Content</b> only can be inserted or viewed. |
| 13  | x                            | Click to close the <b>Content Library</b> window                                                                                                    |

<sup>\*</sup>These fields appear when **Show Advanced Search** is selected.

12.7.2 Click **Add New** in the **Content Library** window to add a new piece of content. The **New Content** window opens. See *Figure 70, New Content Pop-up Window* and *Table 4, New Content Popup Callout Detail.* 

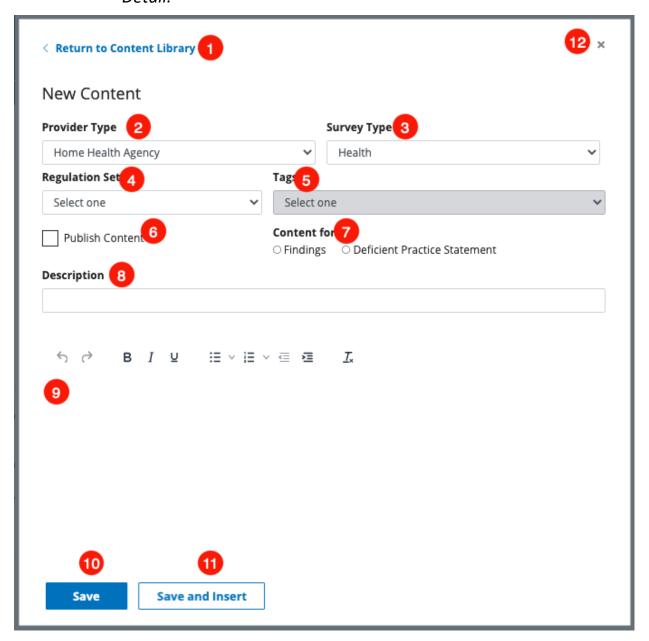

Figure 70: New Content Pop-up Window

Table 4: New Content Popup Callout Detail

| No. | Name                         | Description                                                                                                    |
|-----|------------------------------|----------------------------------------------------------------------------------------------------|
| 1   | Return to Content<br>Library | Return to the <b>Content Library</b> window and cancel <b>New Content.</b>                                                                                   |
| 2*  | Provider Type                | Select the provider type from the drop-down menu.                                                                                                    |
| 3*  | Survey Type                  | Select the survey type from the drop-down menu.                                                                                                    |
| 4*  | Regulation Set               | The regulation associated with the citation automatically appears. Click the caret to select a different regulation set from the drop-down menu.             |
| 5*  | Tag                          | The tag associated with the citation automatically appears. Click the caret to select a different tag from the drop-down menu.                               |
| 6   | Publish Content              | Check this box when the content created can be publicly accessed. This content will appear under All Content.                                                |
| 7   | <b>Content Category</b>      | Select Findings or Deficient Practice Statement.                                                                                                    |
| 8   | Description                  | Type a description. This description is how the content can be found in the Content Library.                                                                 |
| 9   | Text Box                     | The content goes here. It can be typed or pasted in the box.                                                                                                 |
| 10  | Save                         | Click <b>Save</b> to save the content.                                                                                                    |
|     | Save and Insert              | Click to insert the information in the text box into the Deficient Practice Statement (DPS) or the Findings.                                                 |
| 11  |                              | <b>Save and Insert</b> saves any changes made to the content and inserts the content in the DPS or Citations Findings and closes the Content Library window. |
| 12  | х                            | Click to close the <b>Content Library</b> window.                                                                                                    |

<sup>\*</sup>These fields are automatically generated but can be changed.

12.7.3 Insert, Edit, or Delete Information from the Content Library.

**Note**: Only content in **My Content** can be edited or deleted. Content from **All Content** can be viewed, inserted, or duplicated.

- a. Open the Content Library.
- b. Click **Insert** under the **Actions** menu to insert existing content. See *Figure 71, Content Library: Insert, Edit, Delete*.
- c. Click **Edit** under the **Actions** menu to edit existing content.
- d. Click **Delete** under the **Actions** menu to delete existing content.
   A pop-up window opens and asks for confirmation to delete.
   Once deleted, the content is deleted from **My Content** and **All Content**.

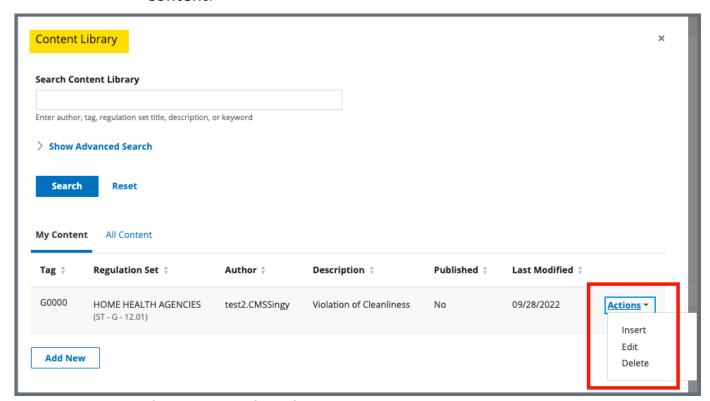

Figure 71: Content Library: Insert, Edit, Delete

## 12.7.4 Duplicate existing content

**Purpose**: Use **Duplicate** when there is existing content in **All Content** that you would like to use, but that may need to be edited.

- a. Click the All Content tab and search for content.
- b. Select **View** from the **Actions** drop-down menu. See *Figure 72, View Drop-Down Menu*.

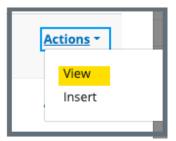

Figure 72: View Drop-Down Menu

c. Click **Duplicate**. See *Figure 73, Duplicate*. The **Add New Content** window opens.

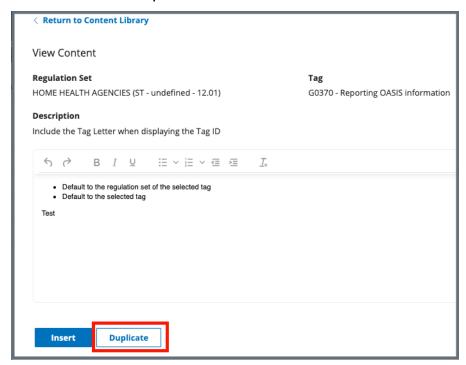

Figure 73: Duplicate

d. Make any desired changes.

- e. Click **Save** to save the document to **My Content**. See *Figure 74, Edit Duplicated Content*.
- f. Click **Save and Insert** to save the documents to **My Content** and insert the content into the DPS or the Findings.

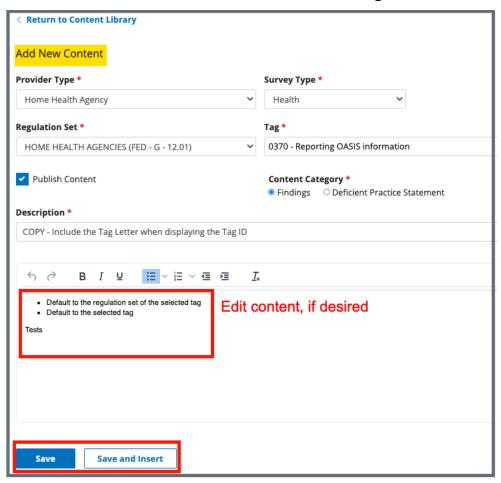

Figure 74: Edit Duplicated Content

Note: Duplicated Content has COPY in the description. See Figure 75, Duplicated Content with COPY in Description. To remove the word COPY from the description, select Edit from the Actions drop-down menu and delete the word from the description.

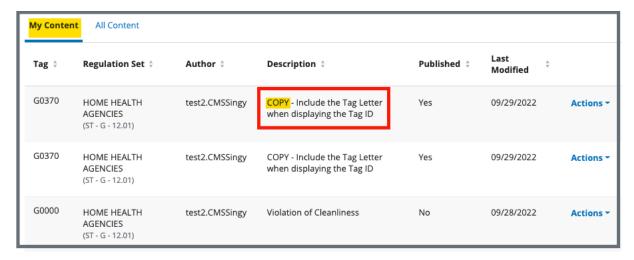

Figure 75: Duplicated Content with COPY in Description

# 12.8 Add an Attachment

Note: Only one attachment can be added at a time.

12.8.1 Click **Attachments** on the left menu on either the **Citation Overview** or **Citations** page. The **Attachments** window opens. See *Figure 76, Attachments*.

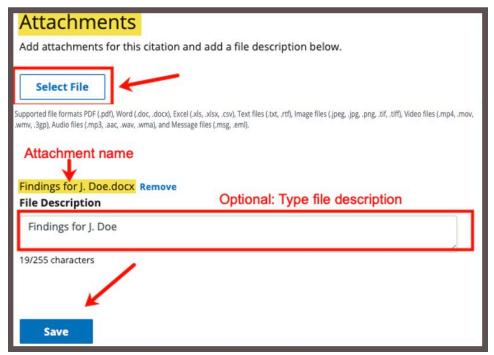

Figure 76: Attachments

- 12.8.2 Click **Select File**. The Windows Explorer window pops up. For Mac users, the Finder window pops up.
- 12.8.3 Select the file to be attached. Click **Open**. The file is attached and ready to be saved.
- 12.8.4 Type a file description in the **File Description** field, if desired.
- 12.8.5 Click **Save**. The file is attached to the Citation.

## 12.9 Conditions to Lock a Citation

The following conditions must be met to lock a citation:

- Refer to the <u>Immediate Jeopardy section</u> for locking citations with IJ
- All citation statuses are marked Writing Complete
- The survey has a start date and an exit date
- At least one survey extent (i.e., Standard, Abbreviated, or Other) is selected
- Hospice team members must acknowledge/accept a <u>Conflict of Interest</u> Attestation

#### Notes:

- The **Citations ready to be locked** notification banner appears when all citation writing has been marked complete.
- Unlock the citation to add a new citation or edit a locked citation.

# 12.10 Lock/Unlock a Citation

12.10.1 Click **Lock Citations** on the Citations page. See *Figure 77, Citations Ready to be Locked*. The **Survey Extents** popup opens.

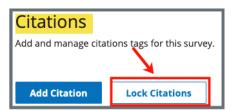

Figure 77: Citations Ready to be Locked

12.10.2 Click **View Survey Extents** to review or edit survey extents. See *Figure 78, Survey Extents Popup.* 

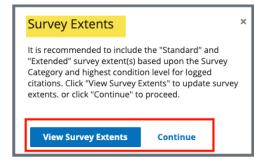

Figure 78: Survey Extents Popup

12.10.3 Click **Continue**, to lock citations. The **Lock Citations** popup opens. See *Figure 79*, *Lock Citations*.

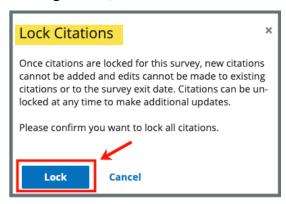

Figure 79: Lock Citations

- 12.10.4 Click **Lock** to lock citations. The **Citations** window opens and citations are locked.
- 12.10.5 Click **Unlock Citations** on the **Citations** window to unlock citations. See *Figure 80, Unlock Citations Pop-Up Window*. The **Unlock Citations** popup opens.

**Note**: A citation cannot be unlocked once a Revisit Survey has been started.

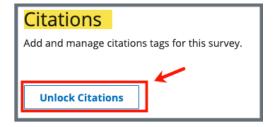

Figure 80: Unlock Citations Pop-Up Window

12.10.6 Click **Unlock Citations**. The **Citations** window opens, and citations are unlocked.

# 12.11 Merge Citation Findings

Note: Only the Team Coordinator can merge citations.

12.11.1 Go to **Citations**. Verify that the **Citation Status** is **Ready for Merge**. See *Figure 81, Ready for Merge*.

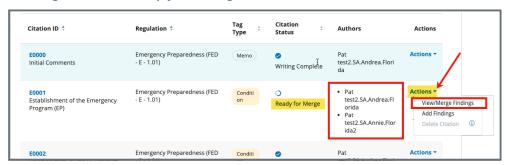

Figure 81: Ready for Merge

12.11.2 Click **View/Merge Findings** on the drop-down menu under **Actions**. The **Findings** window opens. See *Figure 82, Findings*.

**Note**: Click arrows next to findings to rearrange the order of the findings. Once findings are merged, the order cannot be changed.

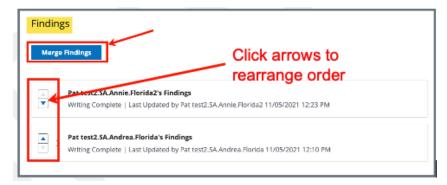

Figure 82: Findings

12.11.3 Click **Merge Findings**. The **Merge Findings** pop-up window opens. See *Figure 83, Merge*.

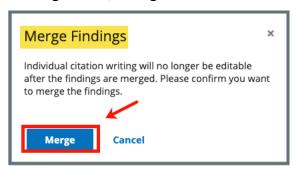

Figure 83: Merge

12.11.4 Click **Merge**. The **Findings** window opens with the merged findings. See *Figure 84, Ready for Merge*.

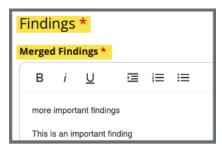

Figure 84: Ready for Merge

- 12.11.5 Update or edit findings, if desired. See *Figure 85, Findings*.
  - 12.11.5.1 Click **Edit Findings** to edit the findings. The **Citations Findings Status** automatically changes to **In Progress**.
  - 12.11.5.2 Click **Save Status** to save the edits. The **Citation Status** on the top menu is updated to **In Progress**.
- 12.11.6 Click **Save**.

- View Merged Findings under Citation Findings. Click Show Original Findings and the original findings open. Click Hide Original Findings to hide original findings.
- Only a Team Coordinator or a QA Teams member can delete a merged citation.

• A merged citation can be edited to remove one of the merged citations.

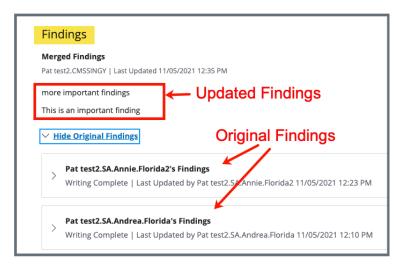

Figure 85: Findings

### 12.12 Create a Revisit Survey

- A revisit is required when there are federal condition level deficiencies.
- A revisit is recommended when there are federal standard level deficiencies or state licensure deficiencies.
- The revisit can be set to **Not Required** on the <u>Plan of Correction</u> for any noncondition level citations to override the revisit recommendation for standard or licensure deficiencies. The revisit survey is then updated so that the citations that are marked **No Revisit Needed** in the original survey do not carry over to the revisit survey.
- **No Revisit Needed** cannot be unchecked for federal standard level deficiencies associated with condition level citations that remain open.
- A follow-up visit can be scheduled as necessary until all deficiencies are corrected.
- Confirm the following before creating a revisit survey:
  - o All citations and findings have been added
  - The survey has an exit date
  - Citations are locked
  - The Plan of Correction (POC) information is complete
- Once a revisit survey is created, it cannot be deleted. Contact the <u>iQIES Service</u> Center for help, if necessary.
- If carried-over citations have been corrected during the follow up visit, go to the <u>Plan of Correction</u> on the revisit survey and add the corrected dates.
- A revisit may not be necessary for all citations. Review step 12.13, <u>Create a Revisit Survey for Specific Citations</u> for what to do when all citations do not need to have a revisit survey created.
- All revisits can be seen back to the previous survey. See step 12.14, <u>View Older</u> <u>Revisit Surveys</u>.

12.12.1 Click **Survey action** on the grey survey bar and select **Create Revisit** from the drop-down menu. See *Figure 86, Create Revisit Drop-Down Menu*. The **Basic Information** page opens.

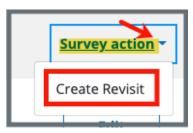

Figure 86: Create Revisit Drop-Down Menu

**Note**: When citations are issued, a notification message appears in **Citations** and states: **A revisit is required for this survey**. A link to create a revisit survey is in the notification.

12.12.2 Update the page as necessary. Be sure to click **Save Basic Information**.

### 12.13 Create a Revisit Survey for Specific Citations

**Purpose:** To create a revisit survey for some, but not all, of the citations on a survey.

#### Notes:

- Once a revisit survey is created, it cannot be deleted. Contact the <u>iQIES Service</u> <u>Center</u> for help, if necessary.
- If a survey contains federal citations with condition-level tags, then all citations in the survey are carried over to the revisit survey. When this happens, all the Needs Revisit checkboxes will be checked and disabled (greyed out).
- Once a revisit survey is created, all the Needs Revisit checkboxes in the survey prior to the revisit survey are disabled and cannot be edited.
  - 12.13.1 Go to the **Plan of Correction** page and scroll to **Corrective Actions**.
  - 12.13.2 Each citation has a **Needs Revisit** column. See *Figure 87, Needs Revisit Column*.

Note: The default response to Needs Revisit is Yes.

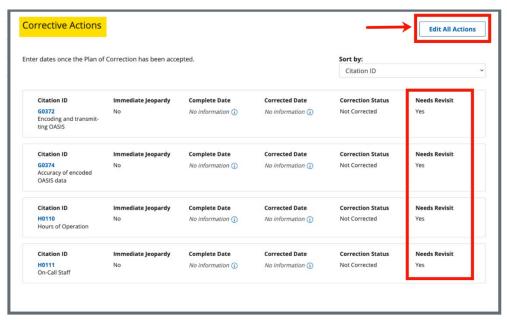

Figure 87: Needs Revisit Column

12.13.3 Click **Edit All Actions**. The fields are now editable. See *Figure 88, Needs Revisit Editable Fields*.

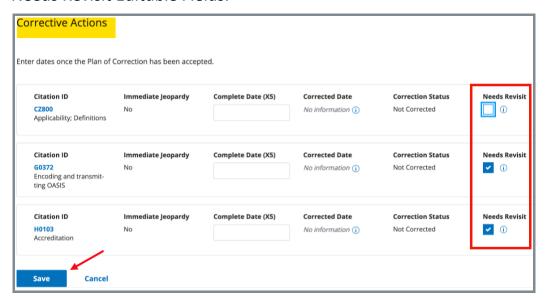

Figure 88: Needs Revisit Editable Fields

- 12.13.4 Uncheck the boxes under **Needs Revisit** for each citation that does not need to be corrected in a follow up visit.
- 12.13.5 Click Save.

# 12.14 View Older Revisit Surveys

12.14.1 Go to the latest revisit survey and click **Plan of Correction** on the left menu. Scroll down to **Corrective Actions**. See *Figure 89, Revisits Corrective Actions*.

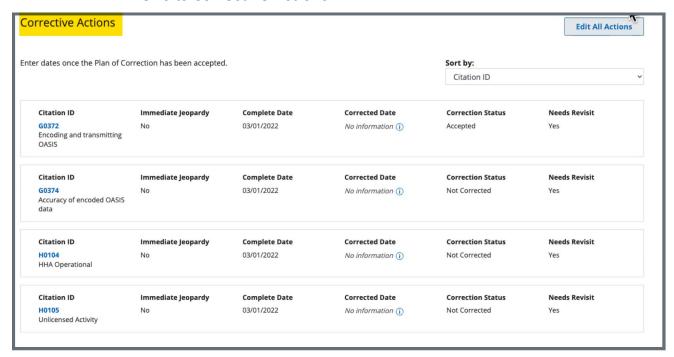

Figure 89: Revisits Corrective Actions

- 12.14.2 Click Edit All Actions.
- 12.14.3 Add the **Corrected Date** to any citations that have been corrected. See *Figure 90, Citation Corrected Dates*.

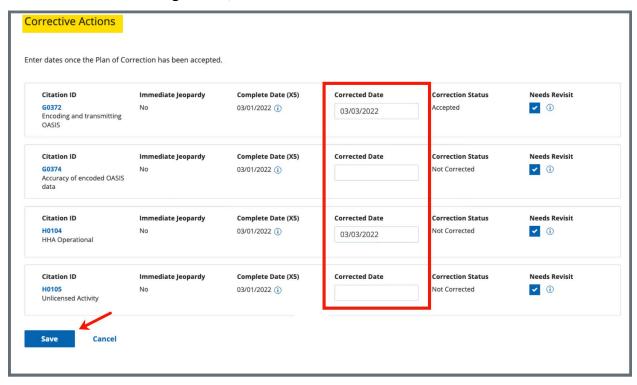

Figure 90: Citation Corrected Dates

- 12.14.4 Click **Save**. The **Corrective Actions** are updated with a link to the original survey. See *Figure 91, Revisits Linked in Corrective Actions*.
- 12.14.5 Click the link to view details about the revisit survey.

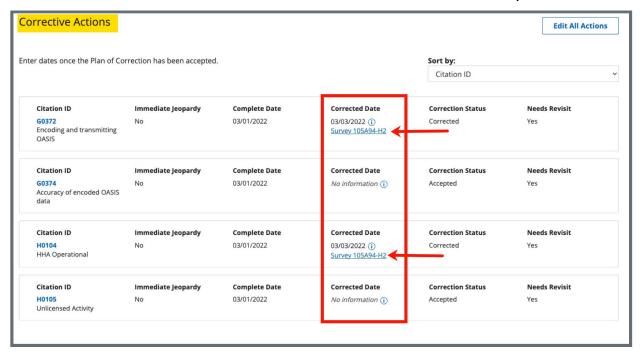

Figure 91: Revisits Linked in Corrective Actions

# 13. Immediate Jeopardy

**Purpose**: Immediate Jeopardy (IJ) is a situation in which the provider's noncompliance with one or more requirements of participation has caused or is likely to cause serious injury, harm, impairment, or death to a patient. Refer to the <a href="Immediate Jeopardy Job Aid">Immediate Jeopardy Job Aid</a> for detailed information, including the IJ workflow.

- **13.1** Add IJ to a citation.
  - 13.1.1 Add a citation. See step 12.2, <u>Citations</u> for more details.
  - 13.1.2 Check the **Associated with Immediate Jeopardy** box. See *Figure 92,* Add IJ to a Citation.

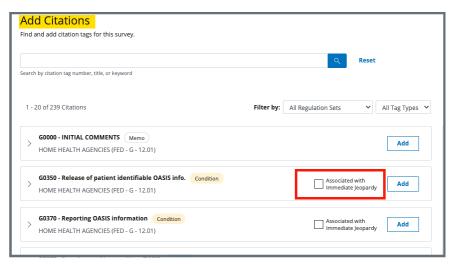

Figure 92: Add IJ to a Citation

- 13.1.3 Click **Add**.
- 13.1.4 Click **Save**. The **Citations** window opens.

**Note**: A Statement of Deficiency can be generated with IJ, but the date sent and a revisit survey cannot be created. **Lock IJs** bypasses this requirement and allows the citations not associated with IJ to move forward. All other citations must be updated.

**13.2** Update any citations not associated with IJ. See step 12.6, <u>Add Findings</u>, if necessary.

**13.3** Click **Lock IJs**. See *Figure 93, Lock IJs*. The **Lock IJ Citations** window opens.

#### Notes:

- The **Lock IJs** box highlights in solid red when all conditions have been met.
- All citations associated with the survey are locked. They can be unlocked once the SOD is generated with **Date Sent**.

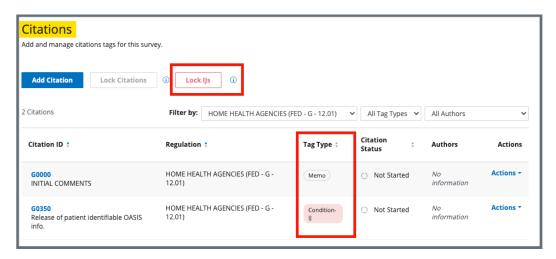

Figure 93: Lock IJs

**13.4** Click **Lock as IJ**. See *Figure 94, Lock IJ Citations Popup Window*. The **Citations** page opens and a Statement of Deficiencies can now be generated with **Date Sent**.

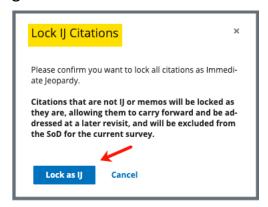

Figure 94: Lock IJ Citations Popup Window

- **13.5** Click **Statement of Deficiencies** on the left menu. The **Statement of Deficiencies** page opens.
- **13.6** Click **Generate Statement of Deficiencies**. The **Statement of Deficiencies** page shows additional fields.
- **13.7** Click the box next to **Include only IJ citations and memos** under **IJ Survey** on the **Statement of Deficiencies** page. See *Figure 95, IJ Citation Check Box*. Only the IJ citation is included on the SOD.

- When an IJ citation is locked, an SOD can be generated with Date Sent when the non-IJ citation status is Citation Status is Not Started.
- An SOD can be created, but it cannot be generated with **Date Sent** prior to locking citations.

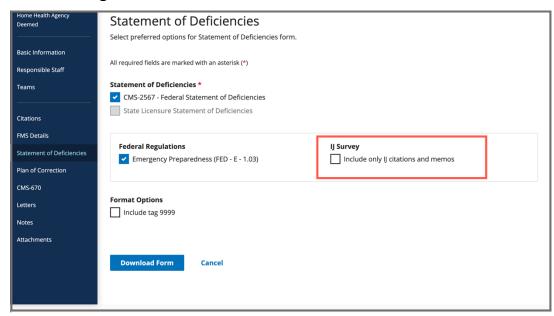

Figure 95: IJ Citation Check Box

# 14. Statement of Deficiencies

**Purpose**: To issue CMS-2567 form when the survey or investigation identifies violations of federal regulations.

**Note**: Citations must be complete, merged, and locked before CMS-2567 is completed.

- **14.1** Create the CMS-2567 form.
  - 14.1.1 Click **Statement of Deficiencies** on the left menu. The **Statement of Deficiencies** screen opens. See *Figure 96, Statement of Deficiencies*.

**Note**: **Edit** is not active for Statements of Deficiencies until the survey has an exit date.

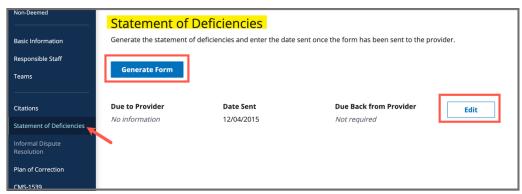

Figure 96: Statement of Deficiencies

- 14.1.2 Click **Generate Form**. Preferred options are shown. See *Figure 97, Statement of Deficiencies: Preferred Options*.
- 14.1.3 Check the CMS-2567 box under **Statement of Deficiencies**.

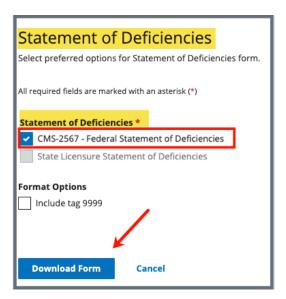

Figure 97: Statement of Deficiencies: Preferred Options

# 14.1.4 Click **Download Form**. The **Statement of Deficiencies** form downloads.

#### **Notes:**

- If the form does not show at the bottom of the screen, go to the **Downloads** folder on the computer.
- See Figure 151, CMS-2567 example.
- **14.2** Edit the Statement of Deficiencies dates.

**Note**: The Statement of Deficiencies can only be edited when a survey has an exit date.

14.2.1 Click Edit. See Figure 98, Statement of Deficiencies.

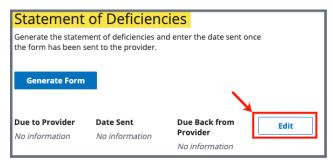

Figure 98: Statement of Deficiencies

14.2.2 Type dates under **Date Sent** and **Due Back from Provider**, in a **MM/DD/YYYY** format. See *Figure 99, Statement of Deficiencies Edit Screen*.

**Note**: The **Due to Provider** date is automatically set to ten (10) days after the survey exit date.

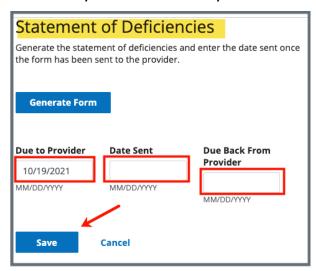

Figure 99: Statement of Deficiencies Edit Screen

### 14.2.3 Click **Save**.

| 250107                                                                                                    | MENT OF LIFE LITE AND LUMBER                                                                                                    | 0570,050                                             | Ī  |                                       |                                         |                            |                            | TED: 09/14/2022 |  |  |  |
|----------------------------------------------------------------------------------------------------|----------------------------------------------------------------------------------------------------|------------------------------------------------------|----|---------------------------------------|-----------------------------------------|----------------------------|----------------------------|-----------------|--|--|--|
| DEPARTMENT OF HEALTH AND HUMAN SERVICES FORM APPROVED CENTERS FOR MEDICARE & MEDICAID SERVICES OMB NO. 0938-0391                                                                                                    |                                                                                                    |                                                      |    |                                       |                                         |                            |                            |                 |  |  |  |
|                                                                                                    |                                                                                                    |                                                      |    |                                       |                                         |                            |                            |                 |  |  |  |
|                                                                                                    | TEMENT OF DEFICIENCIES<br>D PLAN OF CORRECTIONS                                                                                                    | (X1) PROVIDER/SUPPLIER/CLI<br>IDENTIFICATION NUMBER: | A  |                                       | (X2) MULTIPLE CONSTRUCTION  A. BUILDING | (X3) DATE SURVEY COMPLETED |                            | Y COMPLETED     |  |  |  |
|                                                                                                    |                                                                                                    |                                                      |    |                                       | B. WING                                 |                            |                            |                 |  |  |  |
| NAME OF PROVIDER OR SUPPLIER                                                                                                    |                                                                                                    |                                                      |    | STREET ADDRESS, CITY, STATE, ZIP CODE |                                         |                            |                            |                 |  |  |  |
| House of the Rising Sun                                                                                                    |                                                                                                    |                                                      |    | 1 Main St , Anytown, Florida, 87960   |                                         |                            |                            |                 |  |  |  |
| l <del></del>                                                                                                    | I                                                                                                    |                                                      | 廾  |                                       |                                         |                            |                            |                 |  |  |  |
| (X4) ID<br>PREFIX<br>TAG                                                                                                    | FIX (EACH DEFICIENCY MUST BE PRECEDED BY FULL                                                                                                    |                                                      | PR | ID<br>REFIX<br>TAG                    | (EACH CORRECTIVE ACTION SHOULD BE COMPL |                            | (X5)<br>COMPLETION<br>DATE |                 |  |  |  |
| G0000                                                                                                    | INITIAL COMMENTS                                                                                                    |                                                      | GO | 0000                                  |                                         |                            |                            |                 |  |  |  |
| G0370                                                                                                    | Reporting OASIS information                                                                                                    |                                                      | GO | 0370                                  |                                         |                            |                            |                 |  |  |  |
|                                                                                                    | CFR(s): 484.45                                                                                                    |                                                      |    |                                       |                                         |                            |                            |                 |  |  |  |
|                                                                                                    | Condition of participation: HHAs electronically report all OASIS da accordance with                                                                                                  |                                                      |    |                                       |                                         |                            |                            |                 |  |  |  |
|                                                                                                    | §484.55.                                                                                                    |                                                      |    |                                       |                                         |                            |                            |                 |  |  |  |
|                                                                                                    | This CONDITION is NOT MET as                                                                                                    | s evidenced by:                                      |    |                                       |                                         |                            |                            |                 |  |  |  |
|                                                                                                    | This is for MichelleThis is for And didn't start this citation, but she c Deficient Practice Statement incli what Andrea wrote here. (I delete edit!")                               | an edit the<br>uding deleting                        |    |                                       |                                         |                            |                            |                 |  |  |  |
|                                                                                                    | First findings recorded here by Michelle                                                                                                    |                                                      |    |                                       |                                         |                            |                            |                 |  |  |  |
|                                                                                                    | Second findings recorded here by Michelle after modifying the Deficient Practice Statement above. I cannot edit Andrea's findings below.                                             |                                                      |    |                                       |                                         |                            |                            |                 |  |  |  |
|                                                                                                    | We'll add more findings here. Mo<br>This is Michelle, a member of the<br>Findings on behalf of Andrea, Th<br>Coordinator, who is the only pers<br>Team list. I deleted the findings. | QA Team, writing<br>e Team                           |    |                                       |                                         |                            |                            |                 |  |  |  |
|                                                                                                    |                                                                                                    |                                                      |    |                                       |                                         |                            |                            |                 |  |  |  |
|                                                                                                    |                                                                                                    |                                                      |    |                                       |                                         |                            |                            |                 |  |  |  |
|                                                                                                    |                                                                                                    |                                                      |    |                                       |                                         |                            |                            |                 |  |  |  |
| Any deficiency statement ending with an asterisk (*) denotes a deficiency which the institution may be excused from correcting providing it is determined that other safeguards provide sufficient protection to the patients. (See reverse for further instructions.) Except for nursing homes, the findings stated above are disclosable 90 days following the date of survey whether or not a plan of correction is provided. For nursing homes, the above findings and plans of correction are disclosable 14 days following the date these documents are made available to the facility. If deficiencies are cited, an approved plan of correction is requisite to continued program |                                                                                                    |                                                      |    |                                       |                                         |                            |                            |                 |  |  |  |
| participation.  LABORATORY DIRECTOR'S OR PROVIDER/SUPPLIER REPRESENTATIVE'S SIGNATURE TITLE (X6) DATE                                                                                                    |                                                                                                    |                                                      |    |                                       |                                         |                            |                            |                 |  |  |  |
|                                                                                                    | 110 0007 (00°00)                                                                                                    | - About                                              |    |                                       | 20.114 E                                |                            |                            | de de contrat   |  |  |  |
| FORM CMS-2567 (02/99) Previous Versions Obsolete Event ID: E7E26-H1 Facility ID: IQ00000002521599 If continuation sheet Page 1 of 1                                                                                                    |                                                                                                    |                                                      |    |                                       |                                         |                            |                            |                 |  |  |  |

Figure 100: CMS-2567

# 15. Informal Dispute Resolution

**Purpose**: To add or manage any informal dispute resolutions (IDR) in response to citations and to view the current survey citation status.

**Note**: To create an IDR, the survey must have a status of Statement of Deficiencies Sent.

**15.1** Click **Survey action** on the grey status bar and select **Create Informal Dispute Resolution** from the drop-down menu. See *Figure 101, Create Informal Dispute Resolution Drop-Down Menu*. The **Informal Dispute Resolution** page opens.

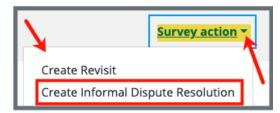

Figure 101: Create Informal Dispute Resolution Drop-Down Menu

**15.2** Fill out the information.

Note: Click Select under List of Attendees for attendees.

15.3 Click Create Informal Dispute Resolution. The Informal Dispute Resolution page updates.

# 16. Plan of Correction (POC)

**Purpose**: To identify steps that must be taken, and time required to comply with regulation.

- For accepted POCs Both the Provider Sign-off Date (X6) and the Received Date are required.
- For rejected POCs New POCs can be entered until the status is **Accepted**. Only the most recent POC is available for viewing.
- Click **Edit** on the **Plan of Correction** page to make edits, if necessary.
- POC information is kept for the life of the survey.
- Citations must be locked before creating a POC.
- The Due Date is automatically populated to ten (10) days after the sent date as long as the Statement of Deficiencies Date Sent has been entered.

### 16.1 Plan of Correction

16.1.1 Click **Plan of Correction** on the left menu. The **Plan of Correction** screen opens. See *Figure 102, Plan of Correction*.

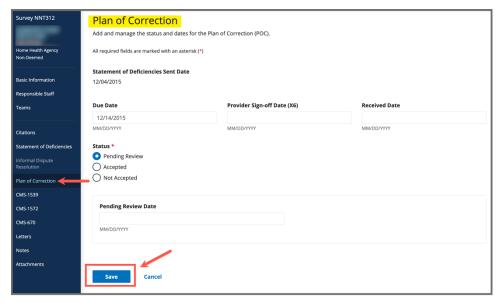

Figure 102: Plan of Correction

16.1.2 Fill out the information.

Note: The Provider Sign-off Date (X6) and the Received Date are not required when the status is Not Accepted.

16.1.3 Click Save. The Plan of Correction page updates.

#### 16.2 Waivers

- Waivers are for Life Safety Code surveys only.
- Only a CMSGU can change the decision on the waiver.
- Once a Waiver has been requested by the SAGU, an automatic email notification is sent to the CMS Responsible Staff to notify CMS staff of the waiver request. If there is no CMS Responsible Staff, no email will be sent.
- After the waiver decision is made in iQIES by CMS, an automatic email is sent to the SAGU stating a waiver decision has been made. If there is no SAGU staff, no email will be sent.
- Be sure to have a CMS Responsible staff and a State Agency Responsible staff.
- A waiver cannot be added to a citation with the Immediate Jeopardy tag.
- 16.2.1 Click the caret next to the Citation ID & Building ID on the Plan of Correction page under Corrective Actions to view waiver details.
  See Figure 103, Citation ID & Building ID.

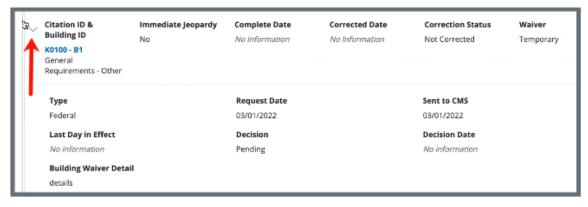

Figure 103: Citation ID & Building ID

16.2.2 Click **Edit All Actions** on the **Plan of Correction** page to enter Corrective Action information, including waiver details. See *Figure 104, Edit All Actions*.

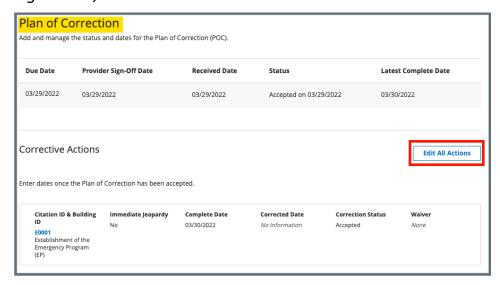

Figure 104: Edit All Actions

16.2.3 Click the drop-down menu under **Waiver** to change the waiver status. See *Figure 105, Waiver Selections*.

**Note**: Grayed out areas can only be updated by a CMS General User.

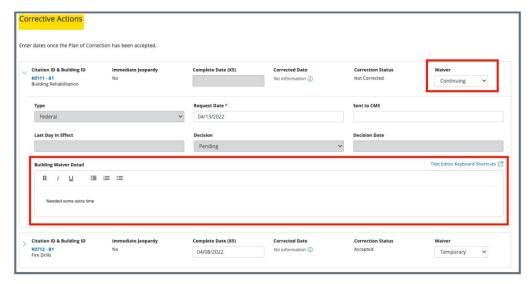

Figure 105: Waiver Selections

- 16.2.4 Add building details, if desired.
- 16.2.5 Click **Save**.

**Note**: A Revisit survey can now be made for the LSC survey.

### 17. Letters

Purpose: To add, upload, generate a letter from an existing template, edit a

Letter Overview, delete a letter, or add recipients to a letter.

Nonstandardized templates can be edited in the Letters section of the

applicable S&C area (providers, surveys, intakes, enforcements).

**Note**: Letter templates are created in the Letter Template Management

section. Review S&C User Manual: Letter Template Management for

more information.

# 17.1 Add/Upload a letter

17.1.1 Click **Letters** on the left menu to go to **Letters**. See *Figure 106, Surveys Letters*.

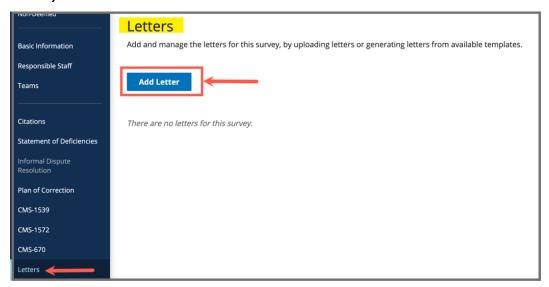

Figure 106: Surveys Letters

17.1.2 Click **Add Letter**. The **Letter Overview** window opens. See *Figure 107, Providers Letter Overview*.

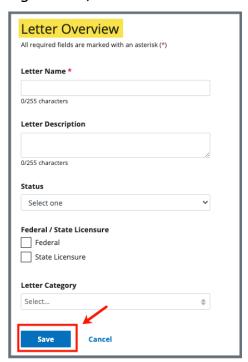

Figure 107: Providers Letter Overview

- 17.1.3 Fill out the information.
- 17.1.4 Click **Save**. The information updates in a new screen. See *Figure* 108, Letter Attachment and Recipient.

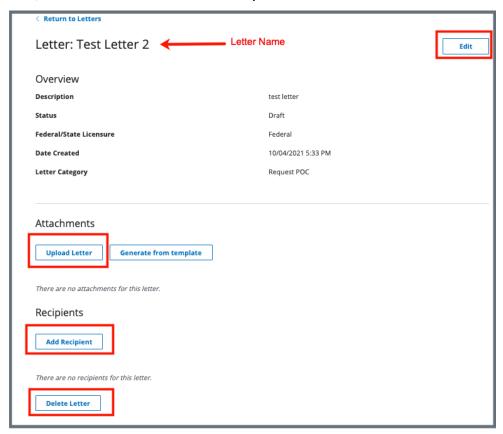

Figure 108: Letter Attachment and Recipient

- 17.1.5 Scroll down to **Attachments**. Click **Upload Letter** to upload a letter from the computer.
- 17.1.6 Click **Select File**. The Windows Explorer window pops up. For Mac users, the Finder window pops up.
- 17.1.7 Select the file to be attached. Click **Open**. The file is attached and ready to be saved.
- 17.1.8 Type a file description in the **File Description** field, if desired.
- 17.1.9 Click **Save**. The letter is attached to the survey.

# 17.2 Generate a letter from an existing template

17.2.1 Click **Add Letter**. The **Letter Overview** page opens.

**Note**: If there is already an existing letter that can be reused, click **Generate from template** under the **Actions** drop-down menu and go to step 17.2.5.

- 17.2.2 Type the letter name under **Letter Name**. Add additional information, if desired.
- 17.2.3 Click **Save**. The **Letter: [Template Name]** page opens.
- 17.2.4 Click **Generate from template** under **Attachments**. See *Figure 109, Generate from Template*. The **Add Letter** page opens.

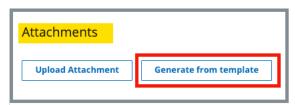

Figure 109: Generate from Template

17.2.5 Click the circle next to the desired template. See *Figure 110, Add Letter Template*.

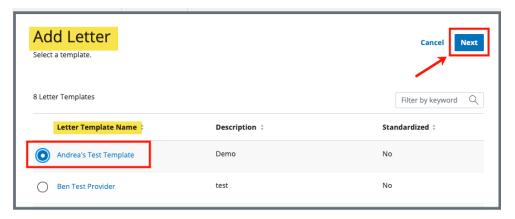

Figure 110: Add Letter Template

- 17.2.6 Click **Next**. The **Generate attachment from template** page opens.
- 17.2.7 Update the template as desired. See *Figure 111, Letter Template*.

- The template can be modified. Textholders can be removed, words can be edited and updated. Refer to <u>Appendix B</u>, <u>Survey Textholder Text</u> for a list of textholders. Be aware that the text changes apply only to the current letter and not to the template. Refer to the <u>Letter Template Management User Manual</u> on QTSO to edit the original template.
- Standardized templates cannot be modified in the Letters section of any S&C area (providers, surveys, intakes, enforcements). To modify a standardized template, the template owner must edit the template in Letter Template Management.

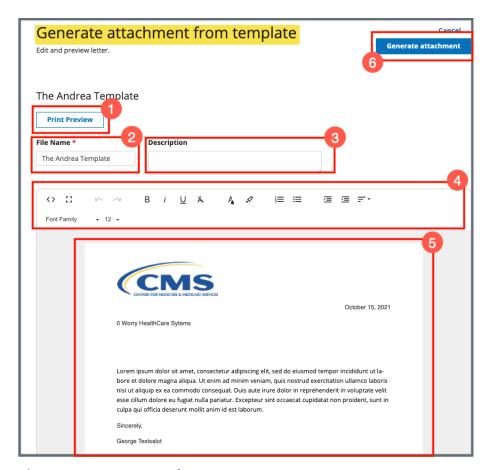

Figure 111: Letter Template

- 1. **Print Preview**: Click Print Preview to preview the .pdf version of the letter. The letter can be downloaded from Print Preview, if desired.
- 2. File Name: Edit the name, if desired.
- 3. **Description**: Enter keywords, if desired. Keywords are descriptive words that help the user find the content. For example, the template title might be "Unsubstantiated Claim," and the key words could be federal, minor. Separate the keywords with a comma.
- 4. **Editor**: The editor allows content to be edited, including formatting, bulleting, etc. See <a href="Appendix B">Appendix B</a>, <a href="Tips and Tricks for Working in a Template">Tips and Tricks for Working in a Template</a>, for up-to-date details on each icon in the editor.
- 5. **Letter**: Shows how the letter looks. Verify inputs. Make any changes for nonstandardized templates, if desired.
- 6. **Generate attachment**: Click **Generate attachment** to create a .pdf that attaches to provider/survey/intake/enforcement record.

- 17.2.8 Click **Generate Attachment** to attach the letter to the record.
- 17.2.9 Verify the letter is attached under **File Name**. See *Figure 112, Letter Attachment*.

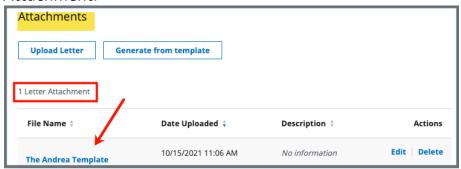

Figure 112: Letter Attachment

# 17.3 Add recipients to a letter

17.3.1 Click **Add Recipient** to add a recipient. The Add Recipient page opens. See *Figure 113, Add Recipient*.

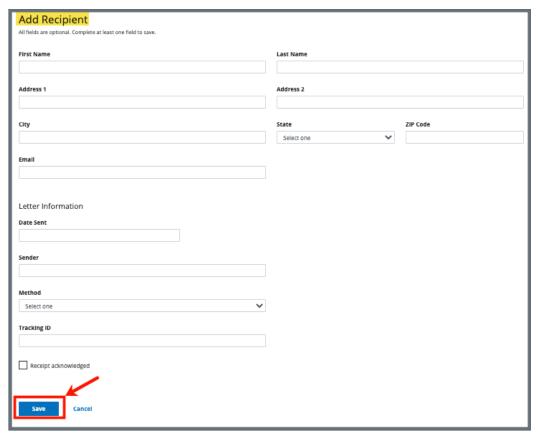

Figure 113: Add Recipient

- 17.3.2 Fill out the information.
- 17.3.3 Click **Save**. The **Recipient Information** updates.

### 17.4 Edit a Letter Overview

17.4.1 Click **Edit Overview** from the **Actions** drop-down menu to edit a Letter Overview. See *Figure 114, Edit a Letter Overview*. The **Edit Letter Overview** opens. See *Figure 115, Edit Letter Overview*.

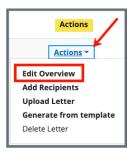

Figure 114: Edit a Letter Overview

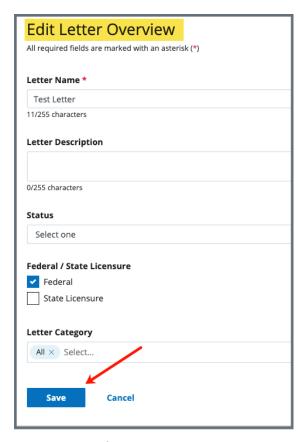

Figure 115: Edit Letter Overview

- 17.4.2 Update fields.
- 17.4.3 Click Save.

### 17.5 Delete a Letter

17.5.1 Click **Delete Letter** from the **Actions** drop-down menu to delete a letter. A pop-up note opens. See *Figure 116, Delete Letter Pop-Up Window*.

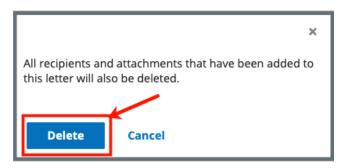

Figure 116: Delete Letter Pop-Up Window

17.5.2 Click **Delete**. The letter is removed from the list.

# 18. Notes

**Purpose**: To add or review any notes.

**18.1** Click **Notes** on the left menu to view existing notes or add a note. See *Figure 117, Add Note*.

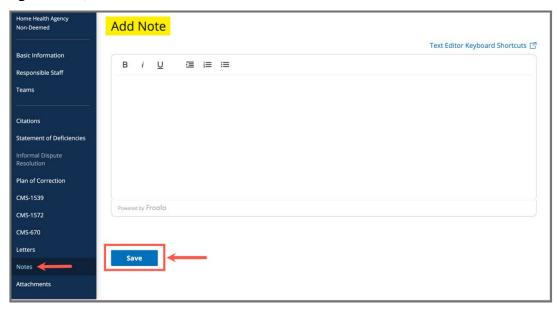

Figure 117: Add Note

- **18.2** Add a note.
- **18.3** Click **Save**. The **Notes** window opens with note information. See *Figure 118, Notes*.

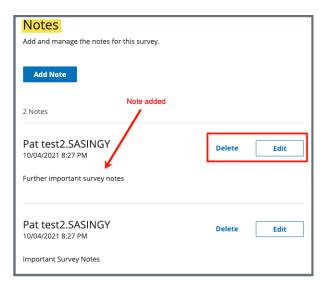

Figure 118: Notes

**Note**: Click **Edit** to edit information, if desired. It is not possible to edit or delete a note created by another user.

**18.4** Click **Delete** to delete a note. A pop-up note opens. See *Figure 119, Delete Note Pop-Up Window.* 

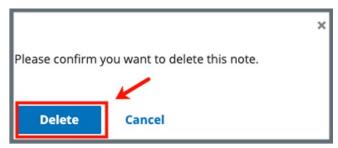

Figure 119: Delete Note Pop-Up Window

**18.5** Click **Delete**. The updated **Notes** page opens.

### 19. Attachments

**Purpose**: To add copies of images and letters to a survey.

#### Notes:

- Only one attachment can be added at a time.
- Attachments cannot be deleted. Contact the <u>iQIES Service Center</u> to delete any attachments.
- **19.1** Click **Attachments** on the left menu. The **Attachments** window opens. See *Figure 120, Attachments*.

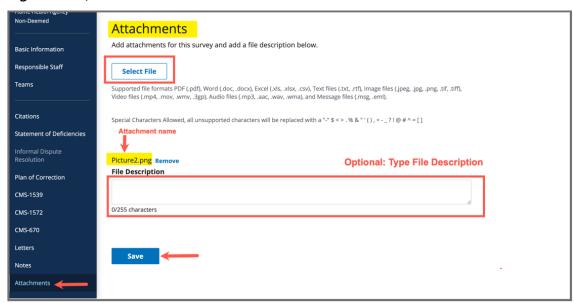

Figure 120: Attachments

- **19.2** Click **Select File**. The Windows Explorer window pops up. For Mac users, the Finder window pops up.
- **19.3** Select the file to be attached. Click **Open**.
- **19.4** Type a file description in the **File Description** field, if desired.
- **19.5** Click **Save**. The file is attached to the survey.

- Click Edit to edit information, if desired.
- Click **Download** to download the document, if desired.

# 20. Survey Closed Status

**Purpose**: To close the survey once it is completed and all necessary corrections have been made.

- **20.1** Go to **Basic Information** page. Click **Edit**. The **Basic Information** page can now be edited.
- **20.2** Click **Closed** under Survey Status. See *Figure 121, Survey Status*.

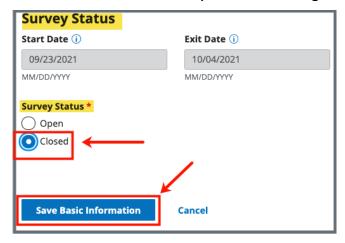

Figure 121: Survey Status

Note: Be sure that both Start Date and Exit Date are completed.

- **20.3** Click **Save Basic** Information. The **Basic Information** page updates.
- **20.4** Verify that **Survey Status** is **Closed**.

# Appendix A: Tips and Tricks for Working in a Template

The letters template is very similar to working in Google Docs or Microsoft Word. Here are a few tips and tricks to help:

### Template Menu

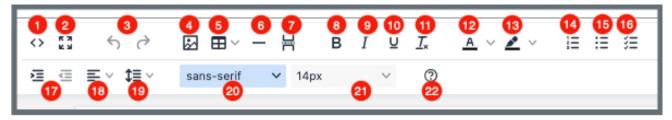

Hover over the template menu to see screen tips on what each of these icons are:

- 1. Show HTML code
- 2. Put document in full screen (make it bigger)
- 3. Undo/Redo
- 4. Insert an image. A small **Drop image** box opens. Drag and drop
  a file or click the box and search
  for the file.
- 5. Insert a table
- 6. Insert a horizontal line
- 7. Insert a page break
- 8. Highlight text and click to make **bold**
- 9. Highlight text and click to *italicize*
- 10. Highlight text and click to underline
- 11. Clear formatting
- 12. Highlight text and click to change text color
- Highlight text and click to highlight text
- 14. Create a numbered list
- 15. Create a bulleted list
- 16. Insert a checklist

- 17. Indent/Remove indent
- 18. Alignment: Left, Center, Right, Justified
- 19. Adjust the line height
- 20. Select a font
- 21. Select a font size
- 22. Help: shows handy shortcuts, keyboard navigation, plugins, and version

# Appendix B: Survey Textholder Text

Each provider, survey, intake, and enforcement area has area-appropriate textholders. Survey Textholders are listed below.

| Survey Textholders                      |                                                                       |                                           |  |  |  |  |  |  |
|-----------------------------------------|-----------------------------------------------------------------------|-------------------------------------------|--|--|--|--|--|--|
| Accrediting Organization (AO)           | Admin 1 <sup>st</sup> Name                                            | Admin Full Name                           |  |  |  |  |  |  |
| Admin Last Name                         | Admin Salutation                                                      | Admin Short with Salutation               |  |  |  |  |  |  |
| Admin Title                             | Administrator Email                                                   | Building ID List                          |  |  |  |  |  |  |
| Buildings List                          | Buildings List Open                                                   | Custom Text Prompt                        |  |  |  |  |  |  |
| Date # Days after Exit Date (Numbers)   | Date # Days after Exit<br>Date (Words)                                | Date # Days after Start<br>Date (Numbers) |  |  |  |  |  |  |
| Date # Days after Start<br>Date (Words) | Date CMS-2567 Issued                                                  | Date IDR Request<br>Received              |  |  |  |  |  |  |
| Event ID                                | Exit Date (Numbers)                                                   | Exit Date (Words)                         |  |  |  |  |  |  |
| Exit Date + 6 Months (Numbers)          | Exit Date + 6 Months (Words)                                          | Federal Survey<br>Categories              |  |  |  |  |  |  |
| First Revisit High<br>Citations         | Highest Scope/Severity<br>(Disabled for Home<br>Health Agencies(HHA)) | IDR Conducted By                          |  |  |  |  |  |  |
| IDR Conducted Date                      | IJ Citations                                                          | Letter Sent Date                          |  |  |  |  |  |  |
| List Intakes For This<br>Survey         | List Level A Cites<br>(Disabled for HHA)                              | List Survey Team                          |  |  |  |  |  |  |
| List Tag Numbers Only                   | List Tag/Surveyor Test                                                | List Tags Cited                           |  |  |  |  |  |  |
| Medicaid ID Number                      | Observation Text (9999)                                               | POC Due Date                              |  |  |  |  |  |  |
| POC Due Date in Words                   | Provider Address 1<br>(Street)                                        | Provider Address 2                        |  |  |  |  |  |  |
| Provider CCN                            | Provider City                                                         | Provider Doing Business<br>As Name        |  |  |  |  |  |  |

| Survey Textholders                                         |                          |                                 |  |  |  |  |  |  |
|------------------------------------------------------------|--------------------------|---------------------------------|--|--|--|--|--|--|
| Provider Fax Number                                        | Provider Full Address    | Provider Legal Name             |  |  |  |  |  |  |
| Provider Mailing Address                                   | Provider State           | Provider State ID (FACID)       |  |  |  |  |  |  |
| Provider State License<br>Number                           | Provider Telephone       | Provider Type Abbrev            |  |  |  |  |  |  |
| Provider Type Full<br>Description                          | Provider Zip             | Revisit-Corrected Tags          |  |  |  |  |  |  |
| Revisit-List New Tags                                      | Revisit-List Repeat Tags | Start Date (Numbers)            |  |  |  |  |  |  |
| Start Date (Words)                                         | State Survey Categories  | Survey All Tags IDR<br>Status   |  |  |  |  |  |  |
| Survey Extent(s)                                           | Survey High Citations    | Survey Purpose                  |  |  |  |  |  |  |
| Survey Regulation Type                                     | Survey Revisits          | Survey Revisits – Dates<br>Only |  |  |  |  |  |  |
| Survey Team Leader                                         | Survey Type              | Third Visit Date                |  |  |  |  |  |  |
| Title (Mapped from Provider Certification & Licensure tab) | Today's Date             | Today's Date Full               |  |  |  |  |  |  |